# Dell™ Mobile Projector (M900HD) User's Guide

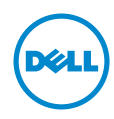

# Notes, Cautions, and Warnings

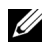

 $\mathbb Z$  **NOTE:** A NOTE indicates important information that helps you make better use of your projector.

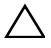

 $\triangle$  CAUTION: A CAUTION indicates potential damage to hardware or loss of data if instructions are not followed.

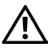

 $\sqrt{N}$  WARNING: A WARNING indicates a potential for property damage, personal injury, or death.

\_\_\_\_\_\_\_\_\_\_\_\_\_\_\_\_\_\_\_\_

Information in this document is subject to change without notice. © 2013 Dell Inc. All rights reserved.

Reproduction of these materials in any manner whatsoever without the written permission of Dell Inc. is strictly forbidden.

Trademarks used in this text: Dell and the DELL logo are trademarks of Dell Inc.; DLP and DLP logo and DLP BrilliantColor are trademarks of TEXAS INSTRUMENTS INCORPORATED; Microsoft and Windows are either trademarks or registered trademarks of Microsoft Corporation in the United States and/or other countries.

Wi-Fi<sup>®</sup> is a registered trademark of Wireless Ethernet Compatibility Alliance, Inc.

Other trademarks and trade names may be used in this document to refer to either the entities claiming the marks and names or their products. Dell Inc. disclaims any proprietary interest in trademarks and trade names other than its own.

Model : Dell Mobile Projector (M900HD)

July 2013 Rev. A00

# **Contents**

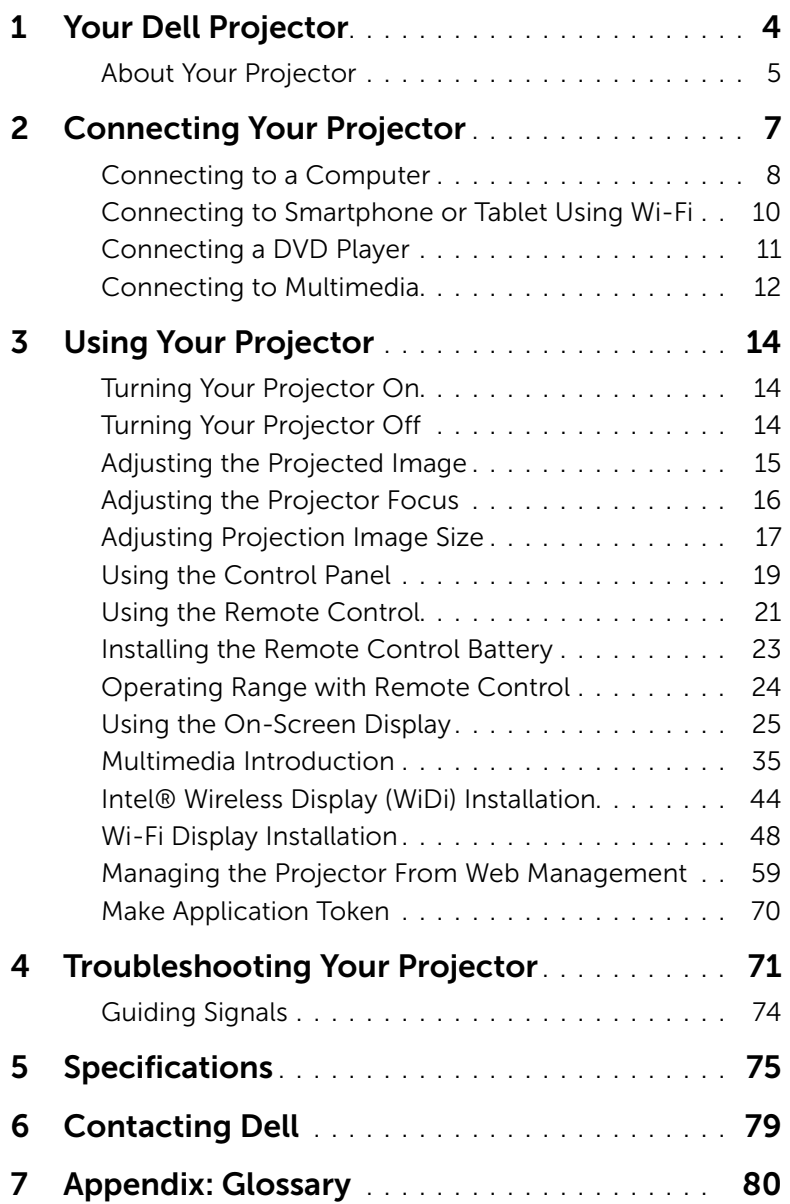

# <span id="page-3-0"></span>Your Dell Projector

Your projector comes with all the items shown below. Ensure that you have all the items, and contact Dell™ if anything is missing.

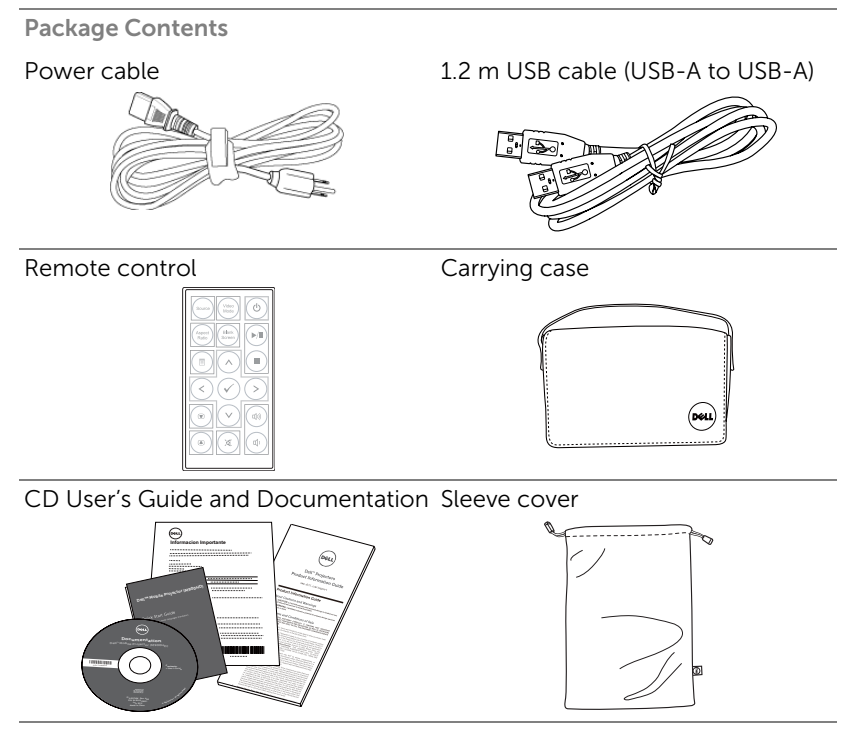

### <span id="page-4-0"></span>About Your Projector

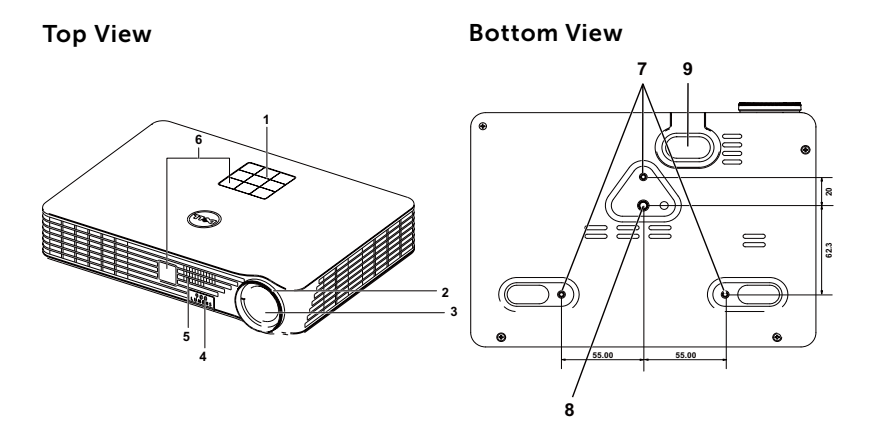

- 1 Control panel
- 2 Focus ring
- 3 Lens
- 4 Elevator button for height adjustments
- 5 3 W speaker
- 6 IR receivers
- 7 Mounting holes for ceiling mount: Screw hole M3 x 6.5 mm depth. Recommended torque <15 kgf-cm
- 8 Mounting hole for tripod: Insert nut 1/4"\*20 UNC
- 9 Elevator foot

### <span id="page-4-1"></span>A CAUTION: Safety Instructions

**1** Do not use the projector near appliances that generate a lot of heat.

- **2** Do not use the projector in areas where there is an excessive amount of dust. The dust may cause the system to fail and the projector will automatically shut down.
- **3** Ensure that the projector is mounted in a well-ventilated area.
- **4** Do not block the ventilation slots and openings on the projector.
- **5** Ensure the projector operates between ambient temperatures (5 °C to 35 °C).
- **6** Do not try to touch the ventilation outlet as it can become very hot after the projector has been turned on or immediately after it is turned off.
- **7** Do not look into the lens while the projector is on as it may cause injury to your eyes.
- **8** Do not place any objects near or in front of the projector or cover its lens while the projector is on as the heat may cause the object to melt or burn.
- **9** Do not use alcohol to wipe the lens.
- **10** Do not use the wireless projector near cardiac pacemakers.
- **11** Do not use the wireless projector near medical equipment.
- **12** Do not use the wireless projector near microwave ovens.

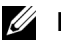

# $\mathscr U$  NOTE:

- •Do not attempt to ceiling mount the projector by yourself. It should be installed by a qualified technician.
- •Recommended Projector ceiling mount Kit (P/N: C3505). For more information, see the Dell Support website at dell.com/support.
- •For more information, see the Safety Information that shipped with your projector.
- •The M900HD projector can only be used indoors.

<span id="page-6-1"></span><span id="page-6-0"></span>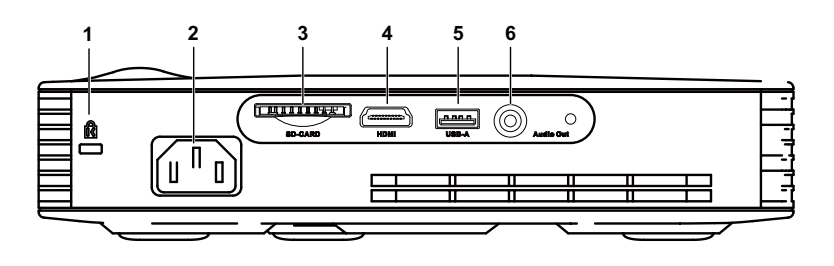

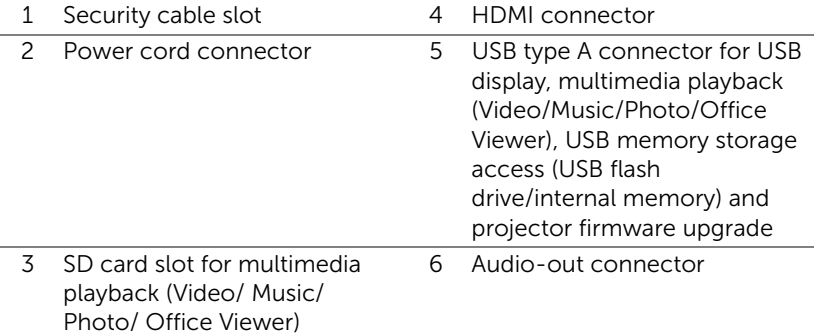

 $\bigwedge$  CAUTION: Before you begin any of the procedures in this section, follow the Safety Instructions as described on [page 5.](#page-4-1)

# <span id="page-7-0"></span>Connecting to a Computer

#### Connecting a Computer Using a USB Cable

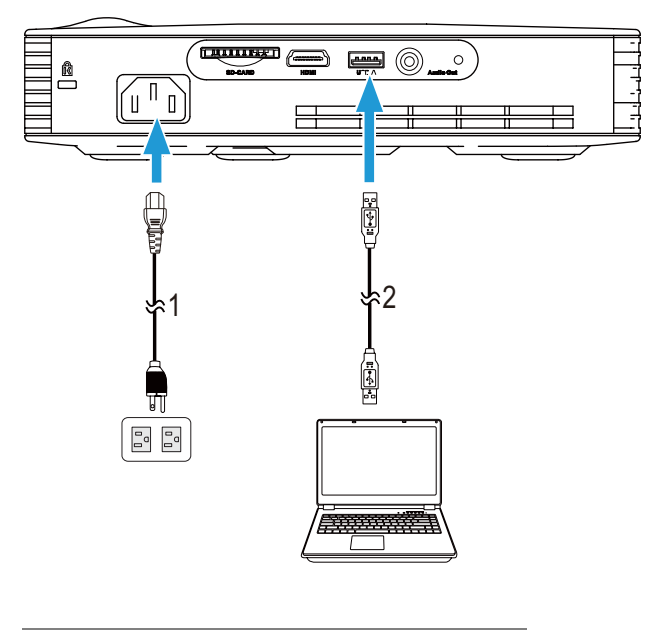

- 1 Power cord
- $\overline{2}$ USB-A to USB-A cable

 $\mathbb Z$  **NOTE:** Plug and Play. Only one USB (type A to A) cable is shipped with your projector. An additional USB (type A to A) cable can be purchased on the Dell website at www.dell.com.

# Connecting a Computer Using Intel® WiDi or Wi-Fi

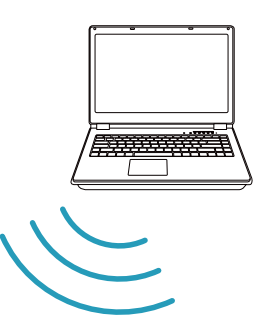

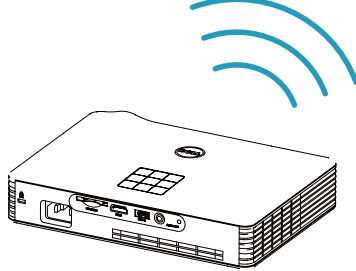

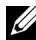

 $\mathbb Z$  NOTE: Your computer should be equipped with a wireless connector and properly configured to detect another wireless connection. Refer to your computer's documentation on how to configure a wireless connection.

**NOTE:** To connect a computer via Intel® WiDi, your computer must be Intel® WiDi compatible.

### <span id="page-9-0"></span>Connecting to Smartphone or Tablet Using Wi-Fi

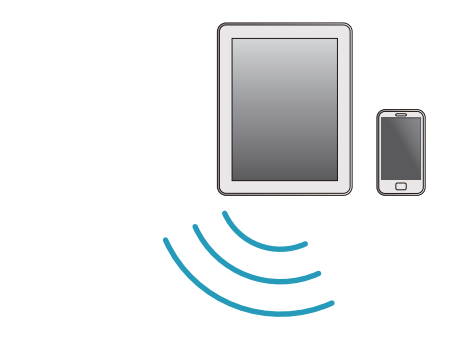

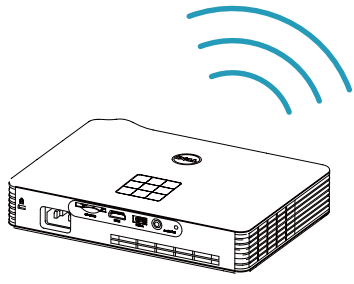

**NOTE:** Dell M900HD supports MobiShow and WiFi-Doc functions. They are applications which transmit supported content from your Android or iOS devices wirelessly. After installing and launching the application on your mobile device, enable Wi-Fi on your mobile device and connect to the projector network, Dell M900HD. For more Information, please visit go to Dell Support site at dell.com/support.

Files supported are:

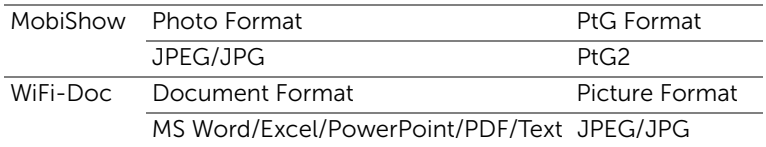

# <span id="page-10-0"></span>Connecting a DVD Player

#### Connecting a DVD Player Using a HDMI Cable

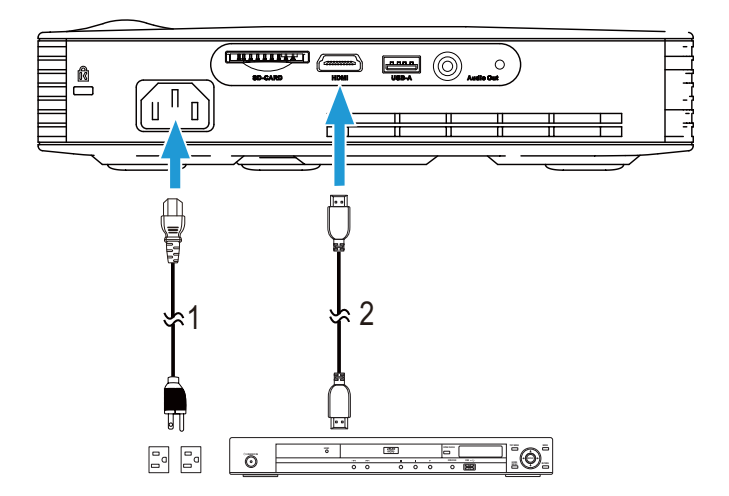

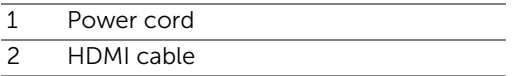

 $\mathbb Z$  **NOTE:** The HDMI cable is not shipped with your projector. You can purchase the HDMI cable on the Dell website at www.dell.com.

# <span id="page-11-0"></span>Connecting to Multimedia

#### Connecting Multimedia Using a USB Flash Disk

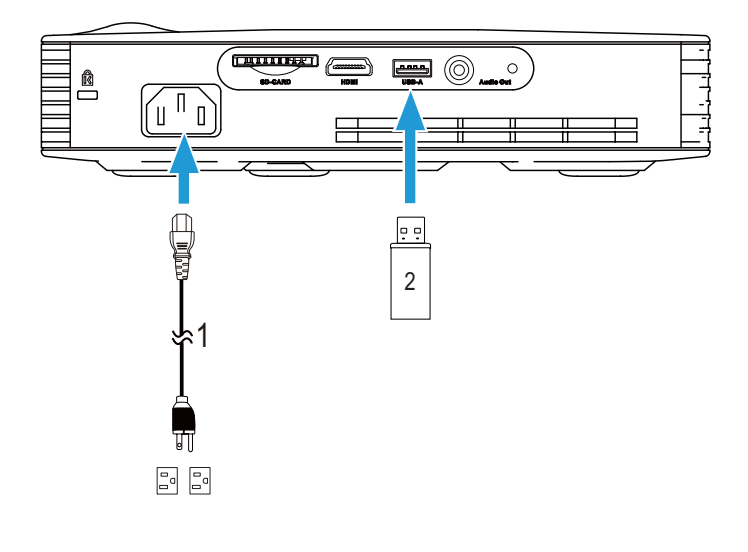

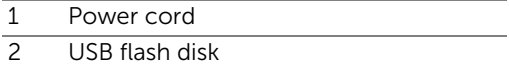

 $\mathbb Z$  NOTE: The USB flash disk is not shipped with your projector.

#### Connecting Multimedia Using a SD Card

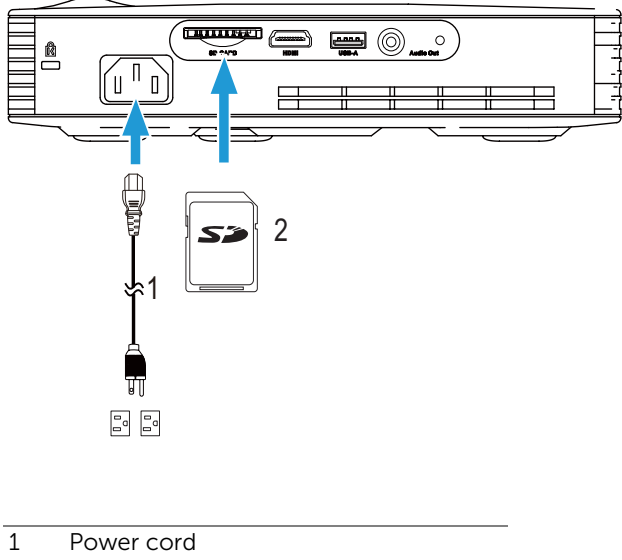

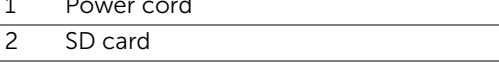

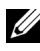

 $\mathbb Z$  **NOTE:** The SD card is not shipped with your projector.

# <span id="page-13-0"></span>3 Using Your Projector

# <span id="page-13-1"></span>Turning Your Projector On

- $\mathbb Z$  NOTE: Turn on the projector before you turn on the source (computer, DVD player, etc.). The Power button light blinks white until pressed.
- **1** Connect the power cord and appropriate signal cables to the projector. For information about connecting the projector, see ["Connecting Your](#page-6-1) [Projector" on page 7.](#page-6-1)
- **2** Press the Power button (see ["Using the Control Panel" on page 19](#page-18-0) to locate the Power button).
- **3** Turn on your source (computer, DVD player, etc).
- **4** Connect your source to the projector using the appropriate cable. See ["Connecting Your Projector" on page 7](#page-6-1) for instructions to connect your source to the projector.
- **5** By default, the input source of the projector is set to Intel® WiDi. Change the input source of the projector if necessary.
- **6** If you have multiple sources connected to the projector, press the Source button on the remote control or control panel to select the desired source. See ["Using the Control Panel" on page 19](#page-18-0) and ["Using the Remote](#page-20-0)  [Control" on page 21](#page-20-0) to locate the Source button.

# <span id="page-13-2"></span>Turning Your Projector Off

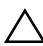

 $\triangle$  CAUTION: Unplug the projector after properly shutting down as explained in the following procedure.

**1** Press the Power button. Follow the instruction displayed on screen to properly turn off the projector.

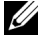

 $\mathbb Z$  NOTE: The "Press Power Button to Turn off Projector" message will appear on the screen. The message disappears after 5 seconds or you can press the Menu button to clear it.

- **2** Press the Power button again. The cooling fans continue to operate for 120 seconds.
- **3** To power off the projector quickly, press the Power button and hold for 1 second while the projector's cooling fans are still running.
- $\mathbb Z$  NOTE: Before you turn on the projector again, wait for 60 seconds to allow the internal temperature to stabilize.
- **4** Disconnect the power cord from the electrical outlet and the projector.

### <span id="page-14-0"></span>Adjusting the Projected Image

#### Raising the Projector Height

- **1 Press the Elevator button.**
- button to lock the elevator foot into position. **2** Raise the projector to the desired display angle, and then release the

#### Lowering the Projector Height

- **1** Press the **Elevator** button.
- **2** Lower the projector, and then release the button to lock the elevator foot into position.

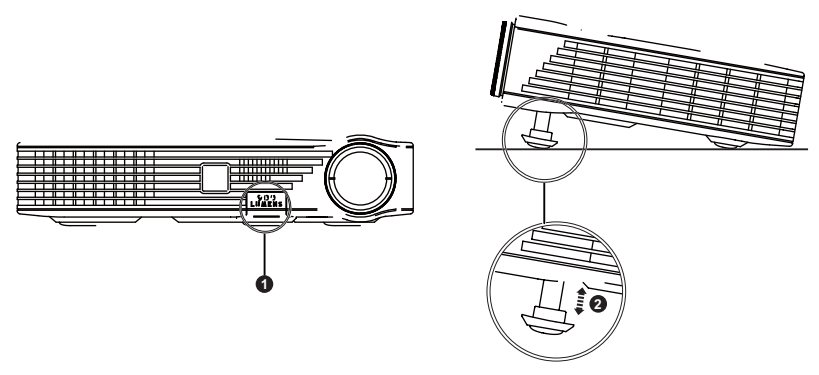

- 1 Elevator button
- 2 Elevator foot (Angle of tilt: 0 to 9.6 degrees)

## <span id="page-15-0"></span>Adjusting the Projector Focus

- $\triangle$  **CAUTION:** To avoid damaging the projector, ensure that the elevator foot is fully retracted before moving the projector or placing the projector in its carrying case.
- **1** Rotate the focus ring until the image is clear. The projector focuses at distances ranging between 2.98 ft to 7.87 ft (91 cm to 240 cm).

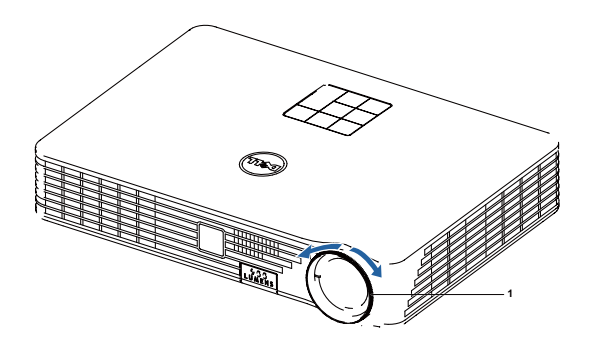

1 Focus ring

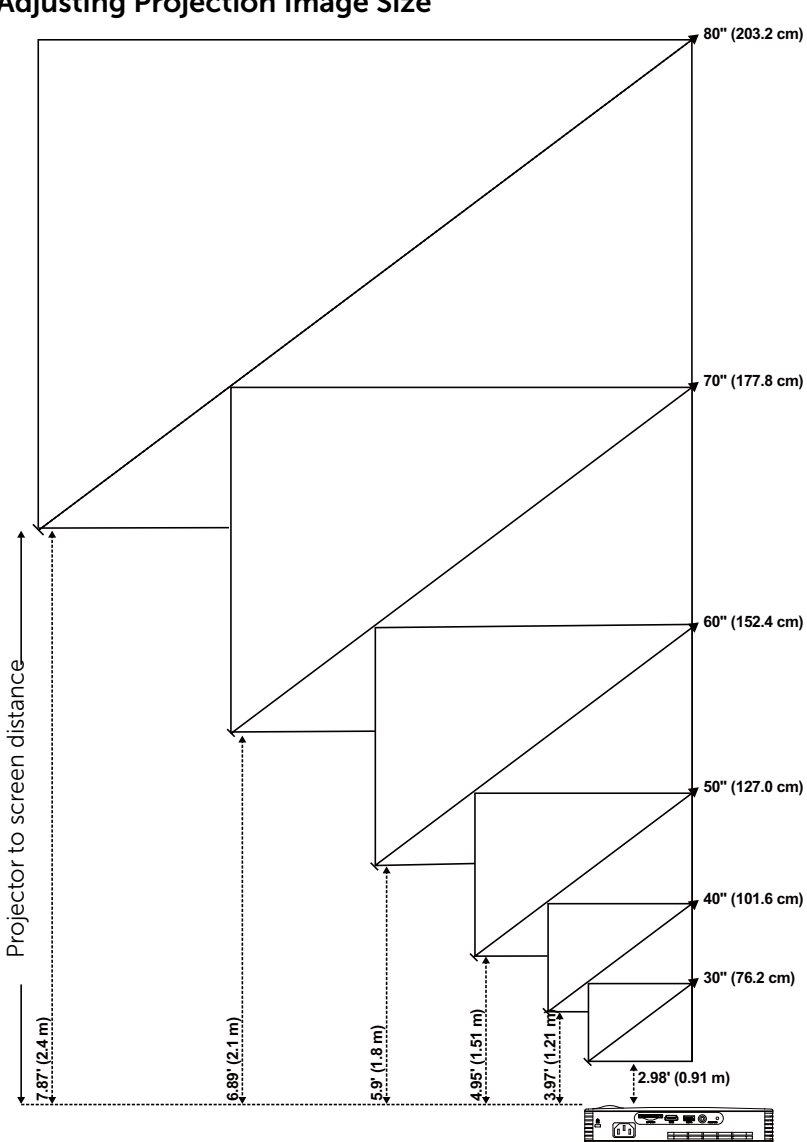

<span id="page-16-0"></span>Adjusting Projection Image Size

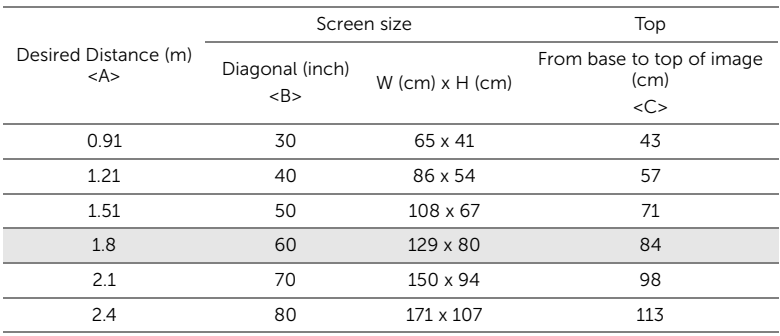

\* This graph is for user reference only.

\* Offset Ratio: 105±5%

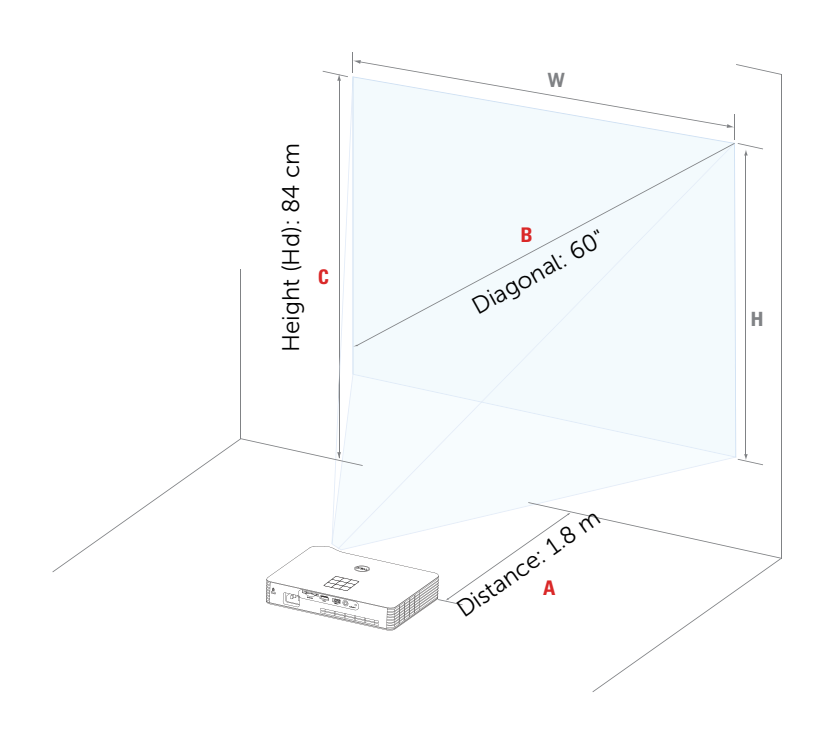

# <span id="page-18-0"></span>Using the Control Panel

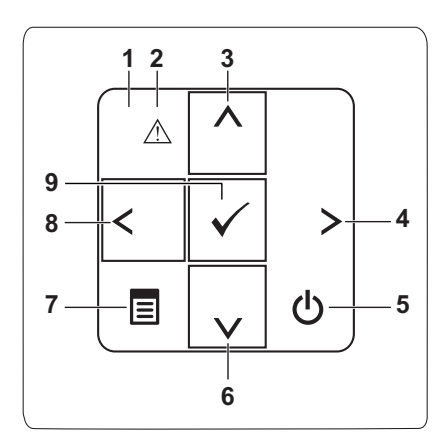

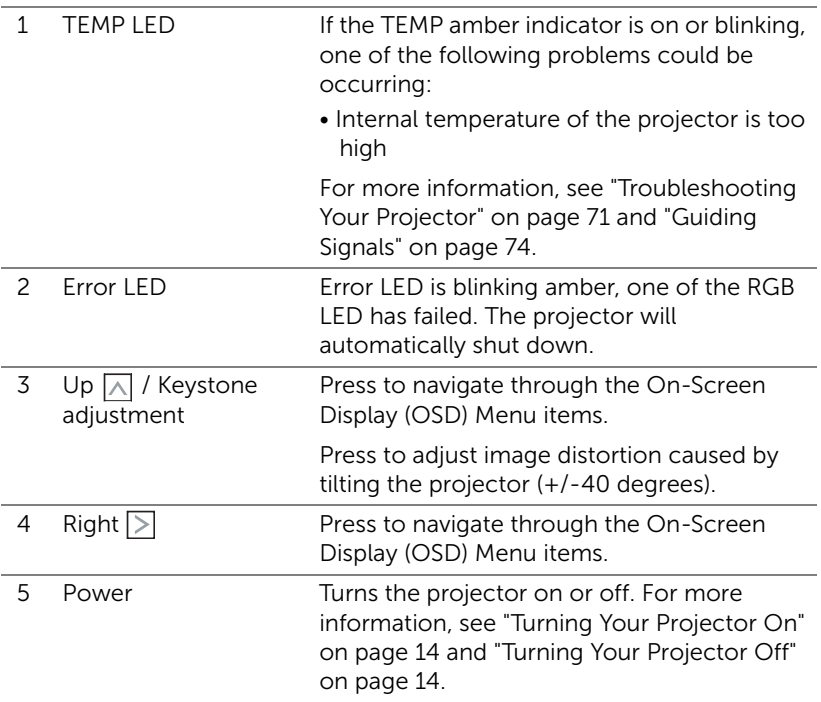

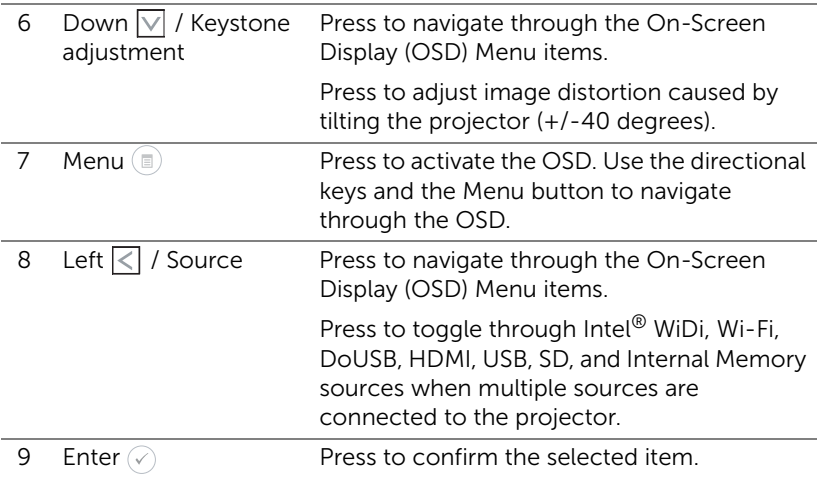

# <span id="page-20-1"></span><span id="page-20-0"></span>Using the Remote Control

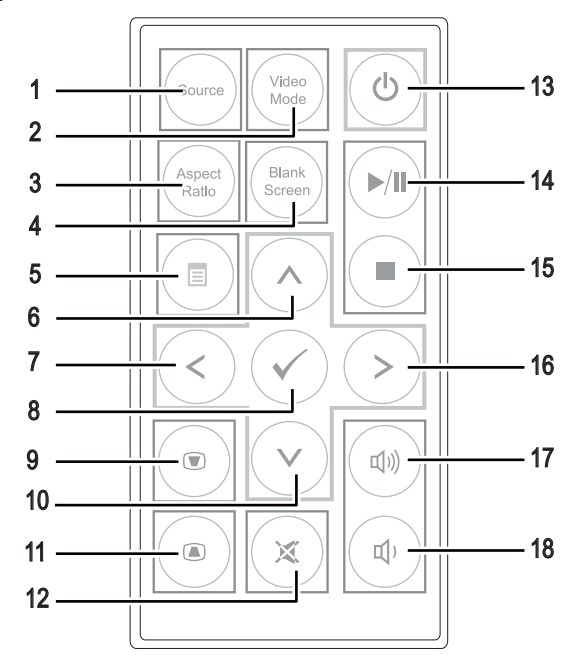

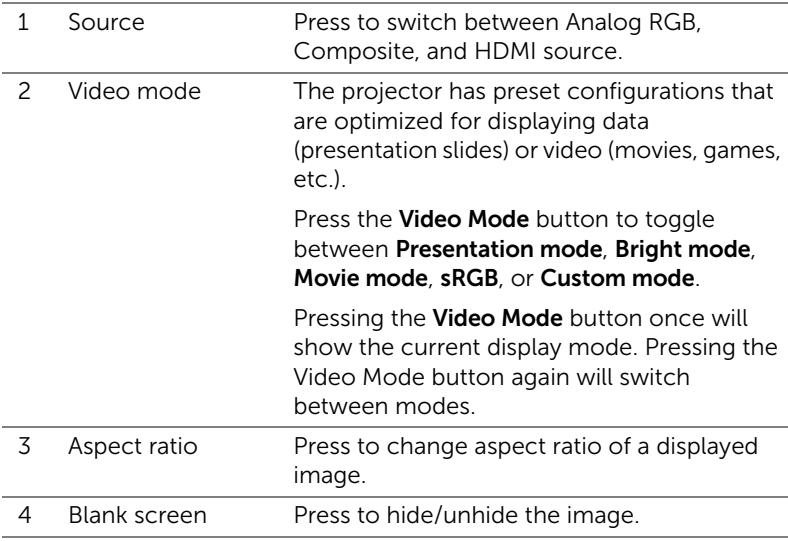

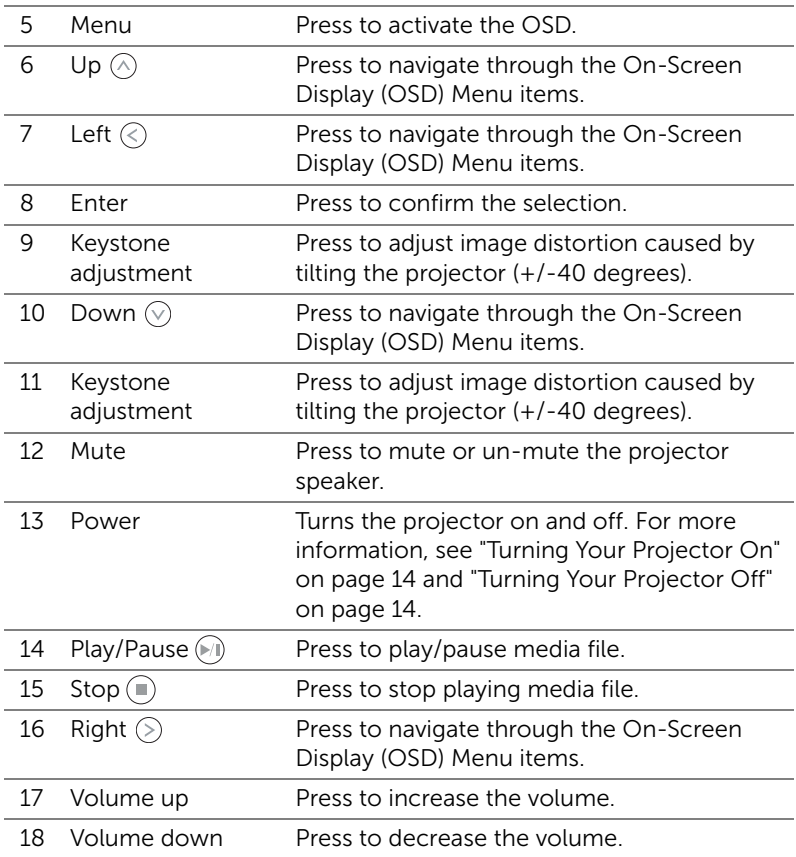

### <span id="page-22-0"></span>Installing the Remote Control Battery

**1**  Remove the battery holder by holding down the side release firmly and pulling out the battery holder.

- **2**  Insert a CR2025 coin cell battery and align the polarity correctly according to the marking in the battery holder.
- $\mathbb Z$  **NOTE:** When you use the remote control for the first time, there is a plastic sheet between the battery and its contact. Remove the sheet before use.

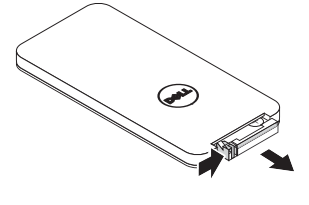

e<br>3 CR2032

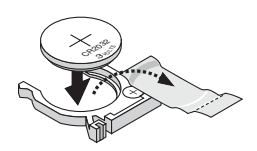

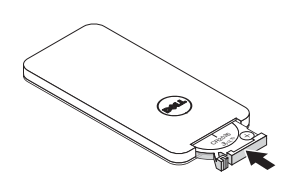

**3**  Replace the battery holder.

# <span id="page-23-0"></span>Operating Range with Remote Control

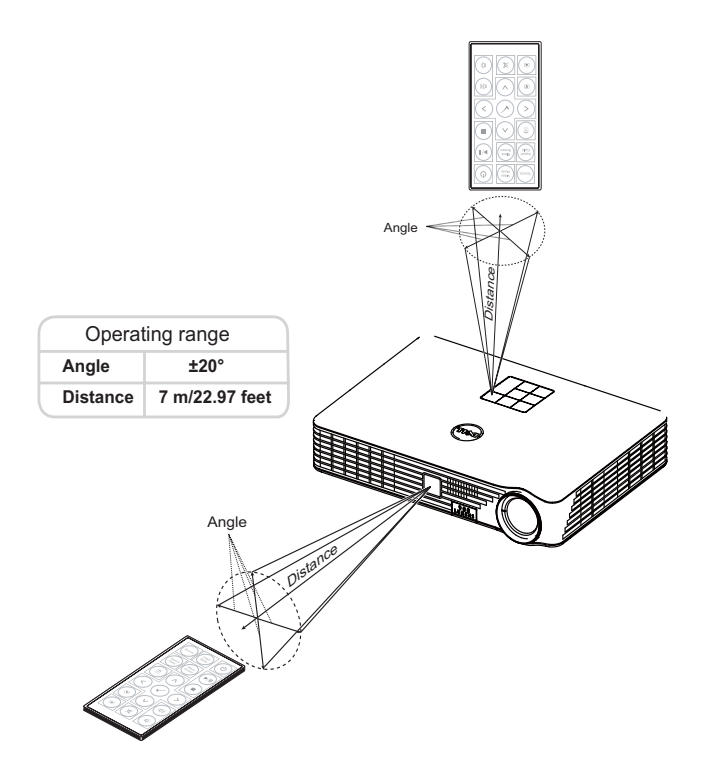

**NOTE:** Actual operating range may slightly differ from the diagram. Weak battery will also prevent the remote control from properly operating the projector.

# <span id="page-24-0"></span>Using the On-Screen Display

- The projector has a multi-language On-Screen Display (OSD) Menu that can be displayed with or without an input source.
- Press the Menu button on the control panel or the remote control to enter the Main Menu.
- To select an option, press the  $\textcircled{A}$  or  $\textcircled{v}$  buttons on your projector's control panel or remote control.
- Use the  $\leq$  or  $\geq$  buttons on the control panel or remote control to adjust the settings.
- To exit the OSD, press the **Menu** button directly on the control panel or the remote control.

## INPUT SOURCE

The Input Source menu allows you to select your projector's input source.

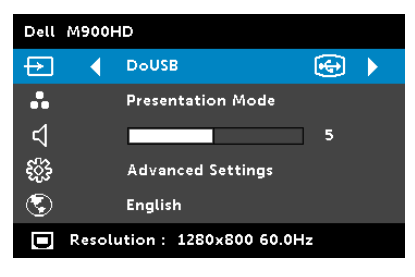

 $\mathsf{INTEL}^\circledR$   $\mathsf{WIDI-Press} \oslash \mathsf{to}\ \mathsf{access}$  the projector's Intel® WiDi Guide screen (the default).

 $W$ I-FI-Press  $\oslash$  to access the projector's Wireless Guide screen.

DOUSB—Allows you to display the computer/laptop screen to your projector via the USB cable.

**NOTE:** If the DoUSB can not display, please see "Troubleshooting" on [page 71.](#page-70-1)

 $HDM - Press \oslash to detect a HDMI signal.$ 

USB—Allows you to playback the photo, music, or video files from your USB flash disk. See ["Multimedia Introduction" on page 35](#page-34-0).

SD—Allows you to playback the photo, music, or video files from your SD card. See ["Multimedia Introduction" on page 35](#page-34-0).

INTERNAL MEMORY—Allows you to playback the photo, music, or video files from internal memory of the projector. See ["Multimedia Introduction"](#page-34-0)  [on page 35.](#page-34-0)

# $\mathscr U$  note:

STORAGE MODE—You may also connect USB cable in Internal Memory source to execute copy, delete, move and more instructions from your computer to projector internal memory and SD card.

When you connect the projector and computer via USB cable, a USB Connected message will pop up and allow you to select DoUSB or Storage Mode.

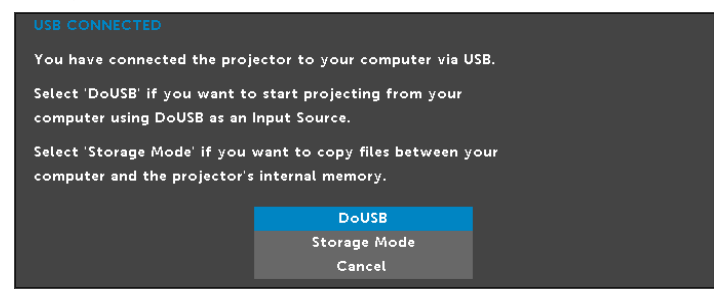

#### VIDEO MODE

The Video Mode menu allows you to optimize the display image. The options are: Presentation, Bright, Movie, sRGB (provides more accurate color representation), and Custom (set your preferred settings) mode.

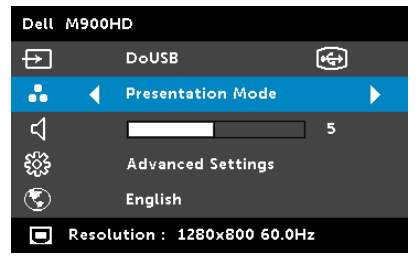

#### VOLUME

The Volume menu allows you adjust the volume setting of your projector.

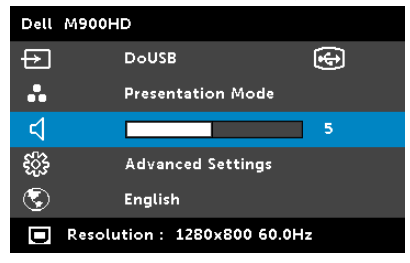

**VOLUME—**Press  $\odot$  to decrease the volume and  $\odot$  to increase the volume.

#### ADVANCED SETTINGS

The Advanced Settings menu allows you to change settings for Image, Display, Projector, Menu, Power, and Information.

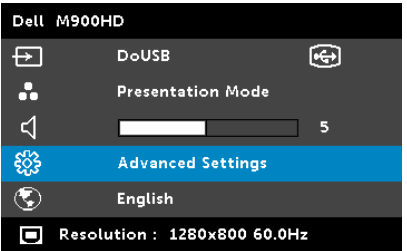

**IMAGE SETTINGS**—Select and press  $\oslash$  to activate image settings. The image settings menu provides the following options:

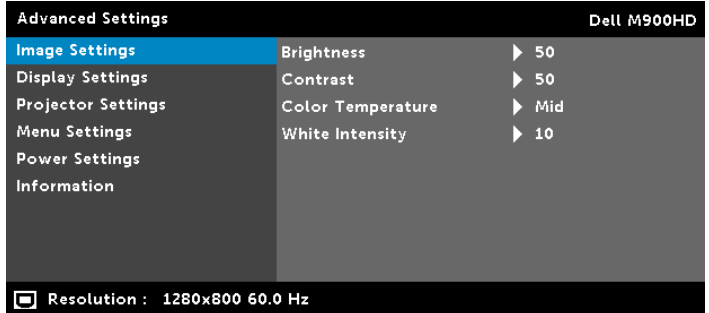

**BRIGHTNESS**—Press  $\widehat{(\wedge)}$  and  $\widehat{(\vee)}$  to adjust the brightness of the image.

**CONTRAST**—Press  $\langle \wedge \rangle$  and  $\langle \vee \rangle$  to adjust the display contrast.

COLOR TEMPERATURE—Allows you to adjust the color temperature. The screen appears cooler at higher color temperatures and warmer at lower color temperatures.

**WHITE INTENSITY—**Press  $\heartsuit$  and use  $\heartsuit$  and  $\heartsuit$  to display white intensity.

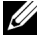

**NOTE:** If you adjust the settings for Brightness, Contrast, Color Temperature, and White Intensity the projector automatically switches to Custom mode.

**DISPLAY SETTINGS**—Select and press  $\oslash$  to activate display settings. The display settings menu provides the following options:

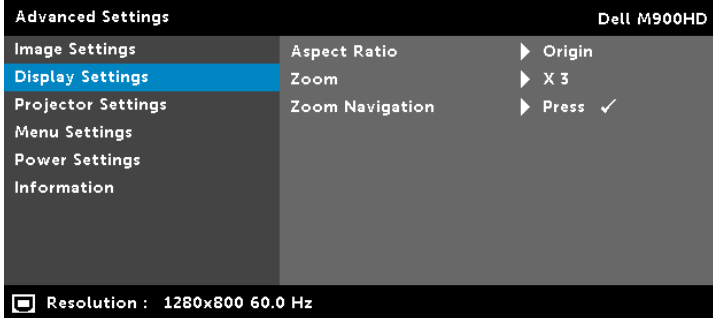

ASPECT RATIO—Allows you to select the aspect ratio to adjust how the image appears. Options are: Origin, 16:10, and 4:3.

- Origin Select Origin to maintain the aspect ratio of the image projector according to the input source.
- $\cdot$  16:10  $-$  The input source scales to fit the width of the screen to project a 16:10 screen image.
- $\bullet$  4:3 The input source scales to fit the screen and projects a 4:3 image.

**ZOOM**—Press  $\textcircled{x}$  and  $\textcircled{v}$  to zoom and view the image.

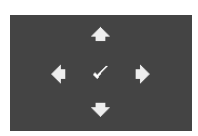

**ZOOM NAVIGATION**—Press  $\oslash$  to activate the Zoom Navigation menu.

Use  $\langle \zeta \rangle$   $\langle \rangle$   $\langle \gamma \rangle$  to navigate the projection screen.

**PROJECTOR SETTINGS**—Select and press  $\oslash$  to activate projector settings. The projector settings menu provides the following options:

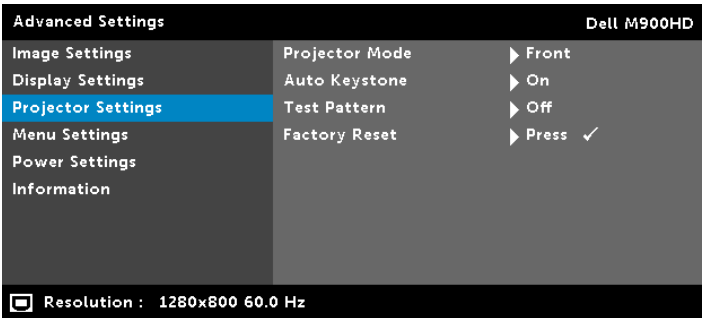

PROJECTOR MODE—Allows you to select the projector mode, depending upon how the projector is mounted.

- $\bullet$  Rear Projection-Desktop  $-$  The projector reverses the image so that you can project from behind a translucent screen.
- Rear Projection-Ceiling Mount The projector reverses and turns the image upside down. You can project from behind a translucent screen with a ceiling-mounted projection.
- Front Projection-Desktop This is the default option.
- Front Projection-Ceiling Mount The projector turns the image upside down for ceiling-mounted projection.

AUTO KEYSTONE—Select On to automatically adjust image distortion caused by tilting the projector.

TEST PATTERN—Test Pattern is used to test focus and resolution.

pattern 2 by pressing and holding down  $(\textnormal{\texttt{m}})$  and  $(\textnormal{\texttt{<}})$  buttons on You can enable or disable the Test Pattern by selecting Off, 1, or 2. You can also invoke the Test Pattern 1 by pressing and holding down  $\circledR$  and  $\circledR$  buttons on the control panel simultaneously for 2 seconds. You can also invoke the test the control panel simultaneously for 2 seconds.

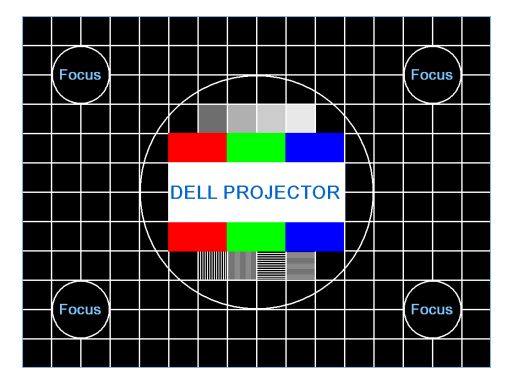

Test Pattern 1:

#### Test Pattern 2:

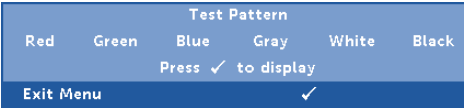

**FACTORY RESET**—Select Confirm and press  $\oslash$  to reset all settings to its factory default. The below warning message appears:

#### Resetting to factory default

Reset items include both computer sources and Video source settings.

**MENU SETTINGS**—Select and press  $\oslash$  to activate the menu settings. The menu settings consists of the following options:

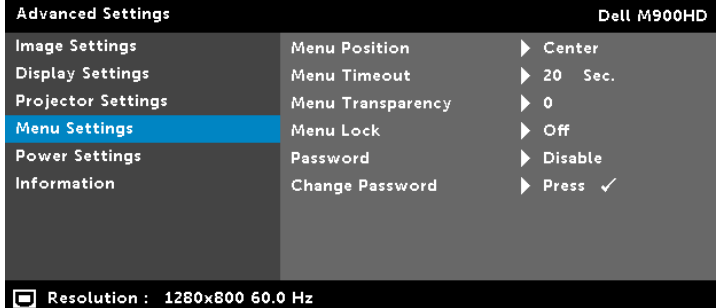

MENU POSITION-Allows you to change the position of the OSD menu on the screen.

MENU TIMEOUT—Allows you to adjust the time for an OSD timeout. By default, the OSD disappears after 20 seconds of non-activity.

MENU TRANSPARENCY—Select to change the transparency level of the OSD background.

OSD menu. Select **Off** to disable the Menu Lock. If you want to MENU LOCK-Select On to enable Menu Lock and hide the disable the Menu Lock function and have the OSD disappear, press the Menu button on the control panel or remote control for 15 seconds, then disable the function.

PASSWORD—When Password Protect is enabled, a Password Protect screen requesting you to enter a password will be displayed when the power plug is inserted into the electrical outlet and the power for the projector is first turned on. By default, this function is disabled. You can enable this feature by selecting Enable. If the password has been set before, key in the password first and select the function. This password

 security feature will be activated the next time you turn on the projector. If you enable this feature, you will be asked to enter the projector's password after you turn on the projector:

- **1** First time password input request:
- **a** Go to **Menu Settings**, press  $\oslash$  and then select **Password** to **Enable** the password settings.

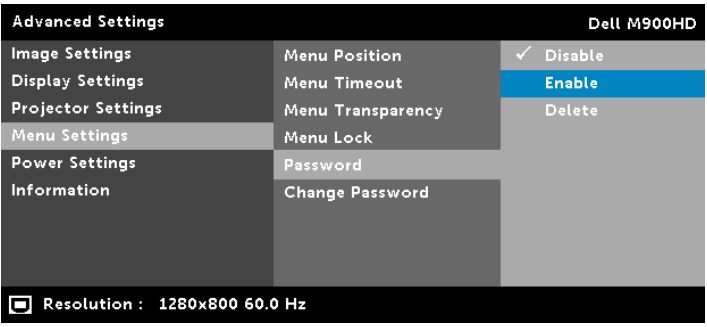

**b** Enabling the Password function will pop up a change screen. Key in a 4-digit number from the screen and press  $\mathcal{O}$ .

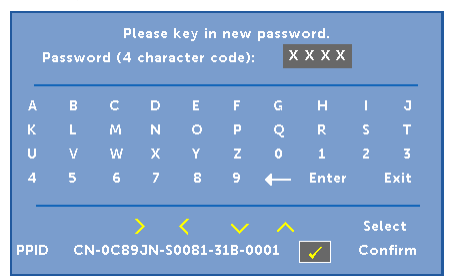

- **c** To confirm, enter the password again.
- **d** If the password verification is successful, you may resume with accessing the projector's functions and its utilities.
- **2** If you have entered an incorrect password, you will be given two more chances. After three invalid attempts, the projector will automatically turn off.

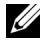

 $\mathbb Z$  **NOTE:** If you forget your password, contact DELL or a qualified service person.

**3** To disable the password function, select the Disable option to close the function.

**4** To delete the password, select the Delete option.

CHANGE PASSWORD—Key in the original password. Then, enter the new password and confirm the new password again.

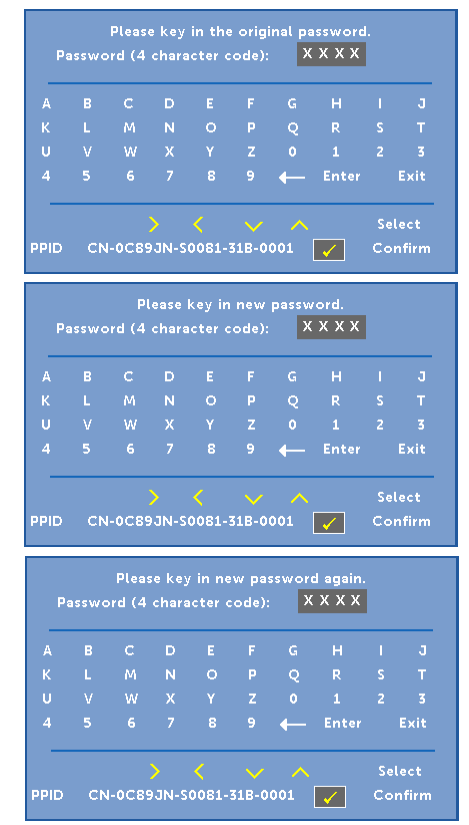

**POWER SETTINGS**—Select and press  $\oslash$  to activate power settings. The power settings menu provides the following options:

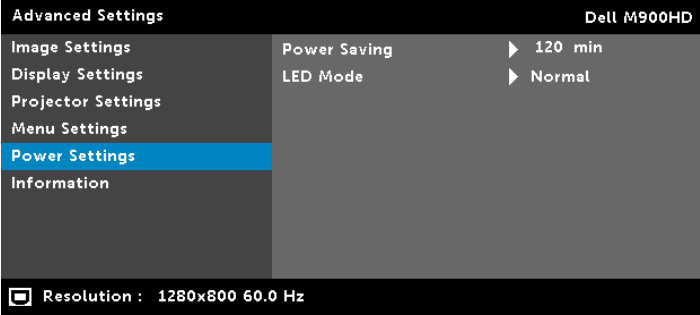

POWER SAVING-By default, the projector is set to enter power saving mode after 120 minutes of no activity. A warning message appears on screen showing a 60 seconds countdown before switching to power saving mode. Press any button during the countdown period to stop the power-saving mode.

You can also set a different delay period to enter power saving mode. The delay period is the time you want the projector to wait without an input signal.

 If an input signal is not detected during the delay period, the projector turns off. To turn on the projector, press the Power button.

LED MODE-Allows you to select between Normal or ECO mode.

Normal mode operates at full power level. ECO mode operates at a lower power level which may provide longer LED life, quieter operation, and dimmer luminance output on the screen.

INFORMATION—The information menu displays the current M900HD projector settings.

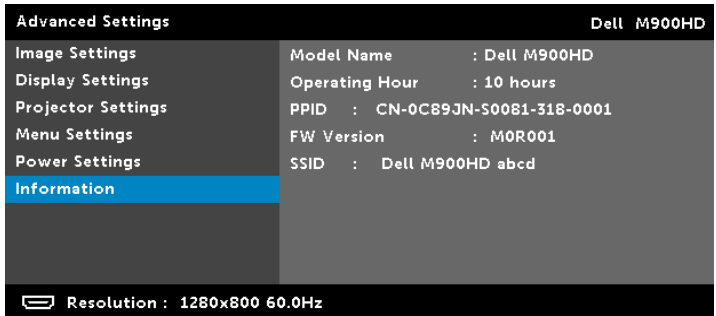

#### LANGUAGE

Allows you to set the language for the OSD. Press  $\textcircled{S}$  and  $\textcircled{S}$  to select different languages and press  $\oslash$  to change the language.

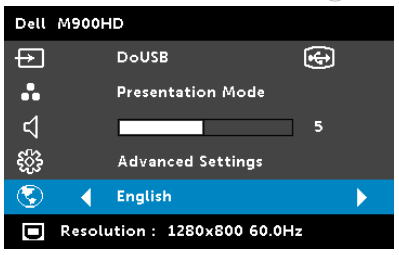

# <span id="page-34-0"></span>Multimedia Introduction

Multimedia format supported:

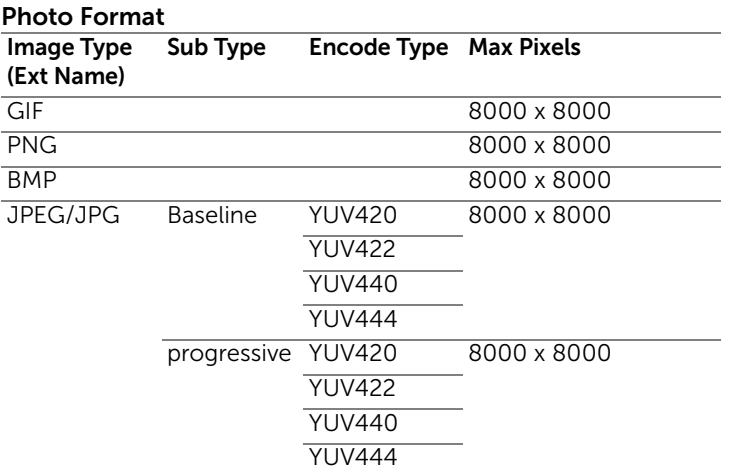

#### Video Format

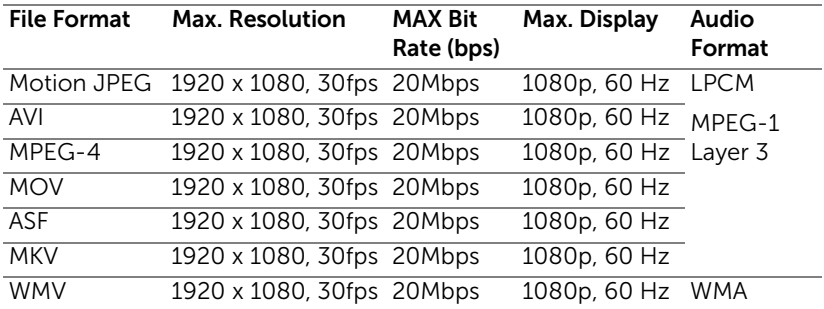

#### Music Format

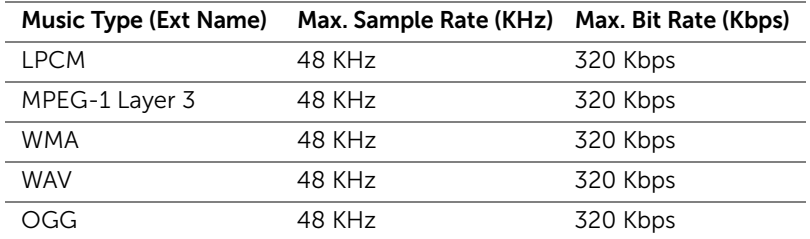

#### How to set-up File Type for Multimedia with USB

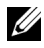

 $\mathbb Z$  NOTE: A USB flash disk must be plugged into the projector if you want to use the multimedia USB function.

Follow these steps to playback the Photo, Video, or Music files on your projector:

 **1** Connect the power cable and turn on the projector by pressing the power button.

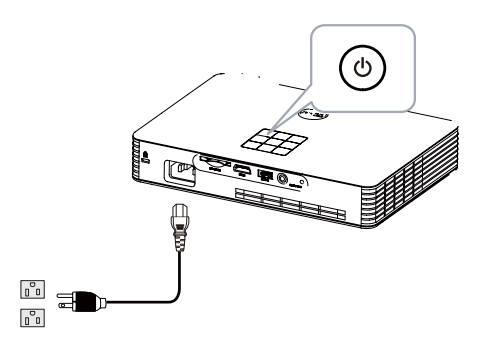

**2** Plug in a USB flash disk to your projector.

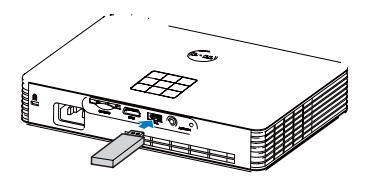
**3**  Access the Input Source menu, select the USB option, and press the  $\circledcirc$  button.

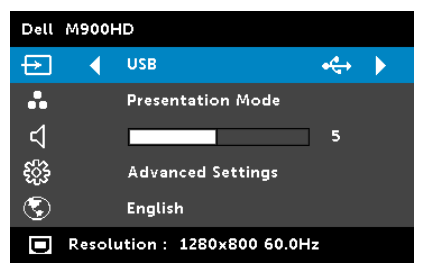

#### The USB Screen shown below appears:

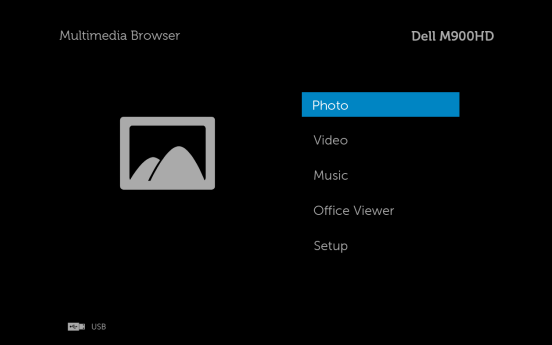

**4**  Select the multimedia files: Photo, Video, Music, or Office Viewer, and then press the  $\sqrt{\ }$  to start playing. Or select the **Setup** option to change multimedia settings. See "Multimedia Setup" on [page 43.](#page-42-0)

## How to set-up File Type for Multimedia with SD Card

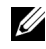

 $\mathbb Z$  NOTE: A SD card must be plugged into the projector if you want to use the multimedia SD function.

Follow these steps to playback the Photo, Video, or Music files on your projector:

 **1** Connect the power cable and turn on the projector by pressing the power button.

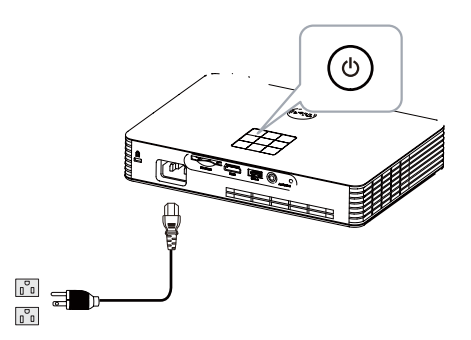

 **2** Plug in a SD card to your projector. The image input source will be automatically switched to SD screen when you plug in a SD card.

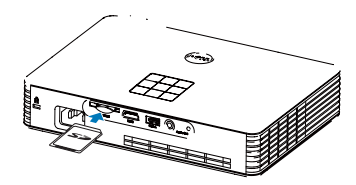

**3**  Access the Input Source menu, select the SD option and press the button.

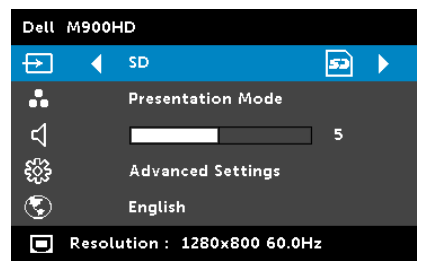

The SD Screen shown below appears:

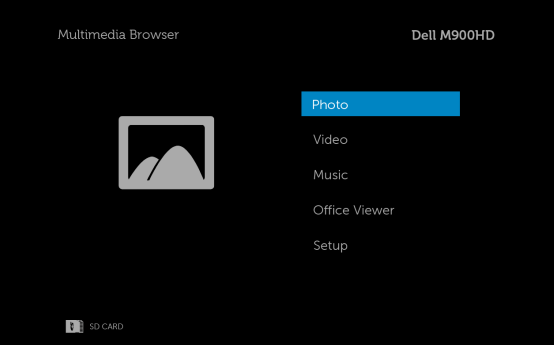

**4**  Select the multimedia files: Photo, Video, Music, or Office Viewer, and then press the  $\sqrt{\ }$  to start playing. Or select the **Setup** option to change multimedia settings. See "Multimedia Setup" on [page 43.](#page-42-0)

## How to set-up File Type for Multimedia with Internal Memory

Follow these steps to playback the Photo, Video, or Music files on your projector:

**1**  Connect the power cable and turn on the projector by pressing the power button.

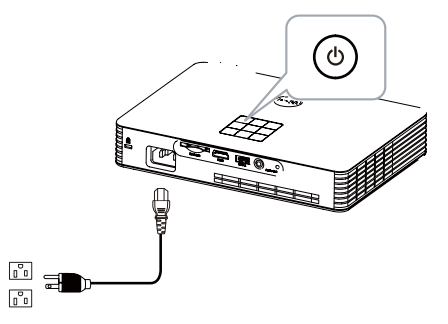

**2**  Access the Input Source menu, select the Internal Memory option and press the  $\heartsuit$  button.

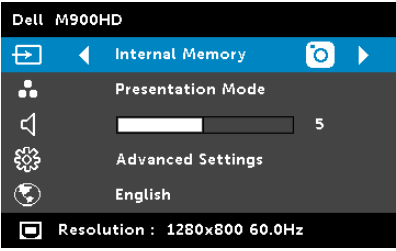

The Internal Memory Screen shown below appears:

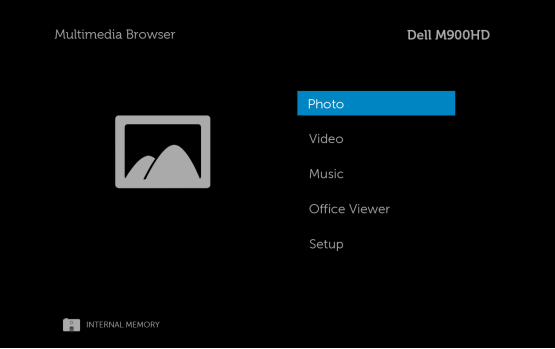

**3**  Select the multimedia files: Photo, Video, Music, or Office Viewer, and then press the  $\sqrt{\ }$  to start playing. Or select the **Setup** option to change multimedia settings. See "Multimedia Setup" on [page 43.](#page-42-0)

#### Office Viewer for the USB, SD, and Internal Memory

The Office Viewer feature allows you to use MS Excel, MS Word, MS PowerPoint, and PDF files.

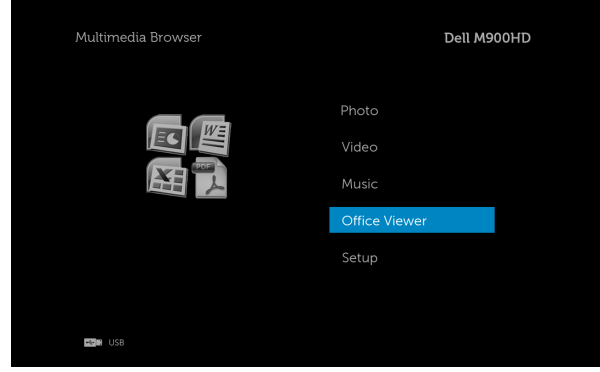

## Buttons Introduction

Use the up, down, left, and right buttons for navigation and  $\oslash$  button on your projector's control panel or remote control to select.

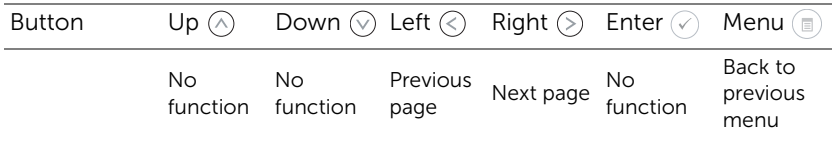

# <span id="page-42-0"></span>Multimedia SETUP for USB, SD Card, and Internal Memory

The multimedia setup menu allows you to change settings for Photo, Video, and Music.

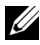

 $\mathbb Z$  **NOTE:** Multimedia setup menu and set are the same for the USB, SD card, and Internal Memory.

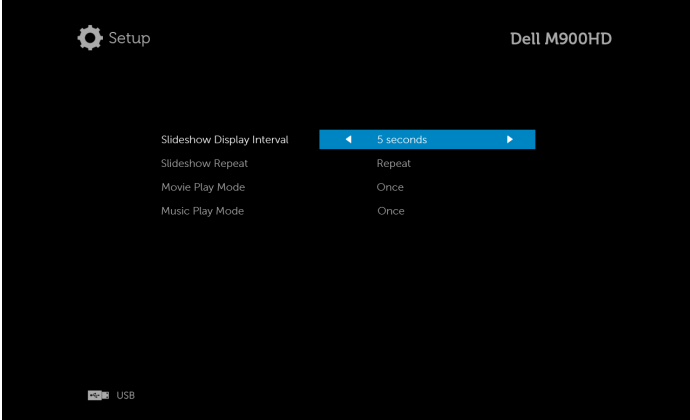

**SLIDESHOW DISPLAY INTERVAL—**Press  $\odot$  or  $\odot$  to select slideshow display interval. The image will automatically switch to the next photo after the time out. Options are: 5 seconds, 10 seconds, 30 seconds, and 1 minute.

**SLIDESHOW REPEAT—**Press  $\textcircled{x}$  or  $\textcircled{x}$  to select slideshow repeat as Repeat or No Repeat.

**MOVIE PLAY MODE—**Press  $\textcircled{s}$  or  $\textcircled{s}$  to select movie play mode. Options are: Once, Loop one, Loop all, and Shuffle.

**MUSIC PLAY MODE—**Press  $\textcircled{s}$  or  $\textcircled{s}$  to select movie play mode. Options are: Once, Loop one, Loop all, and Shuffle.

# Intel® Wireless Display (WiDi) Installation

**NOTE:** Your computer must have the following Intel® Wireless Display system requirements:

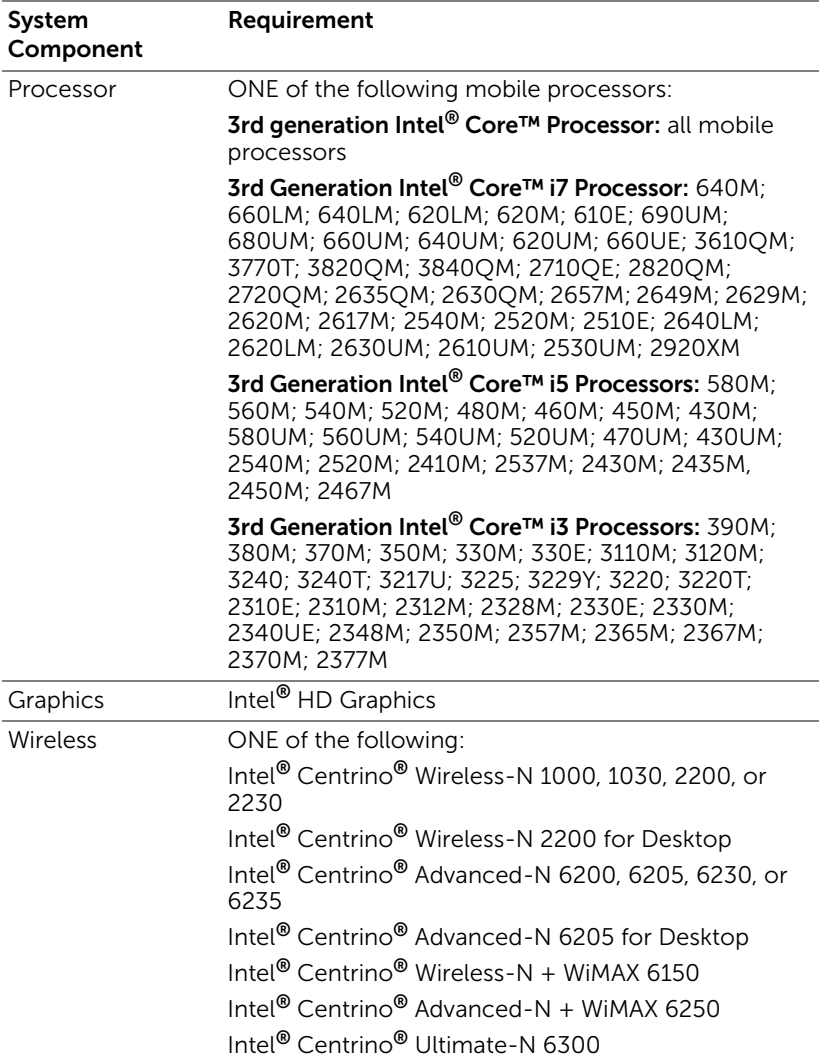

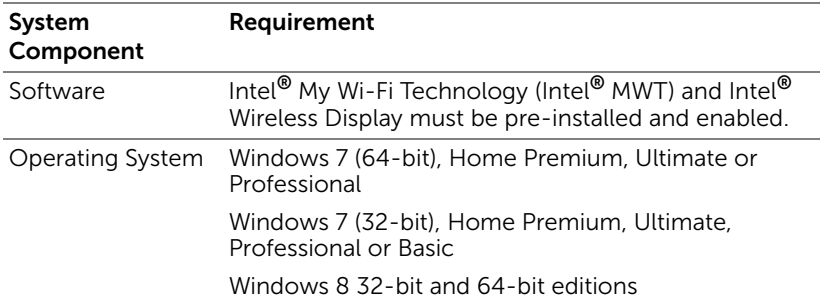

For more information, see the Intel® WiDi website at www.intel.com/go/widi.

# Enable Intel® WiDi on the Projector

**1** Connect the power cable and press the power button.

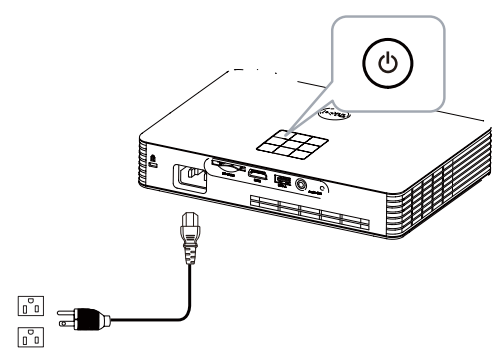

**2**  Press the Menu button on your projector control panel or remote control.

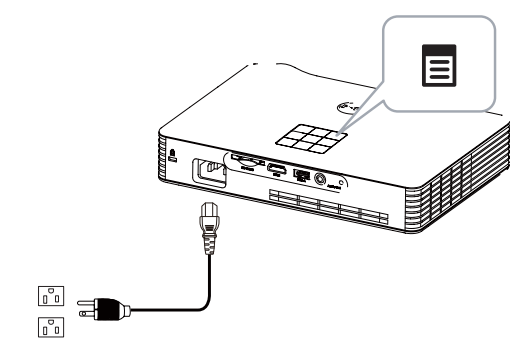

**3 NOTE:** Use  $\boxed{\wedge}$ ,  $\boxed{\vee}$ ,  $\boxed{\ltimes}$  and  $\boxed{\gt}$  buttons to navigate and  $\boxed{\curlyvee}$  to select. Select the input source as **Intel<sup>®</sup> WiDi**.

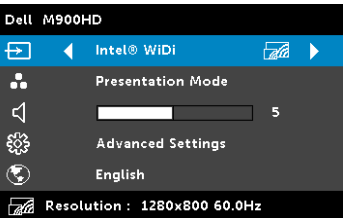

The Intel<sup>®</sup> WiDi Guide Screen shown below appears:

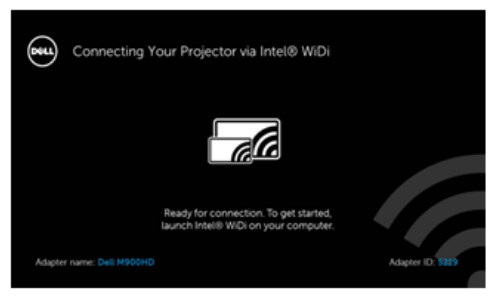

Take note of the **ADAPTER NAME** and PIN CODE. You will need this information to log in later. **4** 

# Launch the Intel® WiDi on Your Computer

- **5** Type WiDi in your Windows search bar. If your computer has built-in Intel<sup>®</sup> WiDi, you will see the "Intel<sup>®</sup> WiDi" application in your search results.
- **6** Connect your computer to Dell M900HD.

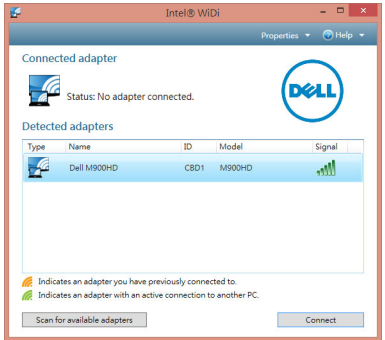

#### Login

Login with the PIN Code provided in Step 4 of Intel® Wireless Display (WiDi) Installation, then click OK.

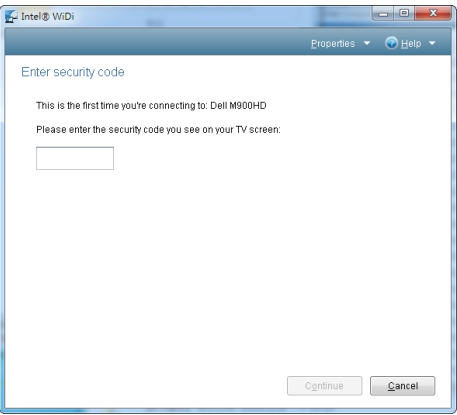

# <span id="page-47-0"></span>Wi-Fi Display Installation

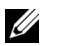

 $\mathbb Z$  NOTE: Your computer must have the following minimum system requirements:

Operating System:

• Windows

Microsoft Windows XP Home or Professional Service pack 2 (32-bit recommended), Windows Vista 32-bit, and Windows 7 Home or Professional 32-bit or 64-bit, Windows 8 32-bit or 64-bit

• MAC

MacBook and above, MacOS 10.5~10.8

Minimum Hardware:

- **a** Intel Dual Core 1.8 MHz or higher
- **b** 256 MB of RAM required, 512 MB or more recommended
- **c** 10 MB of available hard-disk space
- **d** nViDIA or ATI graphic card with 64 MB VRAM or above
- **e** Ethernet adapter (10 / 100 bps) for an Ethernet connection
- **f** A supported WLAN adapter for a WLAN connection (any NDIS-compliant 802.11b or 802.11g or 802.11n Wi-Fi device)

Web browser

Microsoft Internet Explorer 6.0 or 7.0 (recommended) or 8.0, Firefox 2.0, Safari 3.0, and above

## Enable Wi-Fi on the Projector

**1**  Connect the power cable and press the power button.

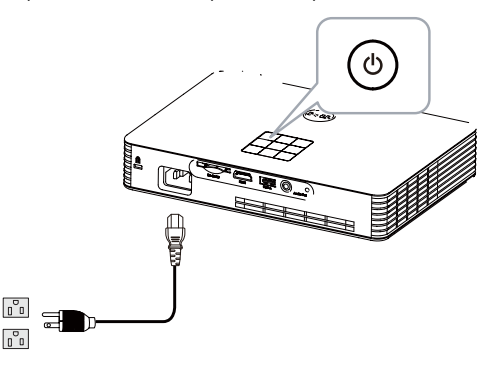

**2** Press the Menu button on your projector control panel or remote control.

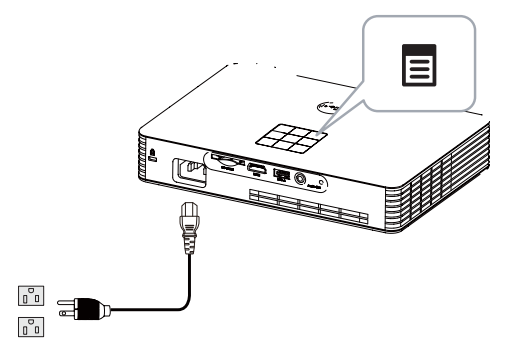

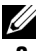

**NOTE:** Use  $\boxed{\wedge}$ ,  $\boxed{\vee}$ ,  $\boxed{\le}$  and  $\boxed{\gt}$  buttons to navigate and  $\boxed{\diamond}$  to select. **3** Select the input source as **Wi-Fi**.

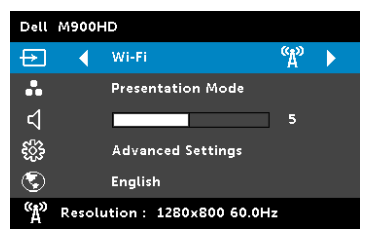

The **Wireless Guide Screen** shown below appears:

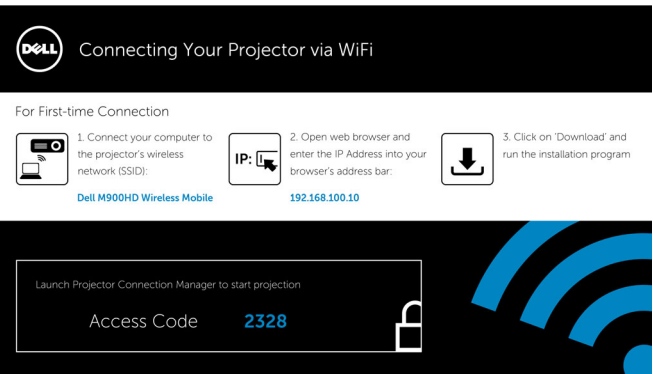

**4**  Take note of the Wireless Network (SSID), IP Address, and Access Code. You will need this information to log in later.

Install the Dell Projector Connection Manager on Your Computer

**5**  Connect your computer to the M900HD wireless network.

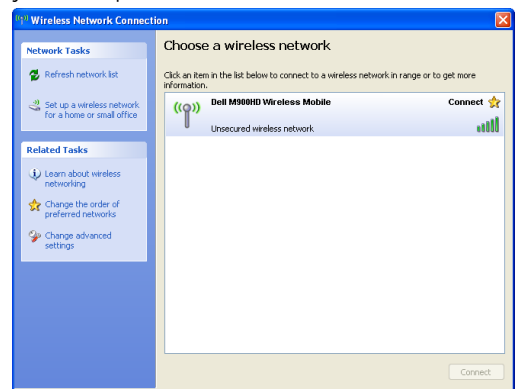

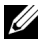

# $\mathscr U$  note:

- Your computer must have wireless network function to detect the connection.
- When you connect to the M900HD wireless network, you will lose wireless connectivity with other wireless networks.

Vista: Click Control Panel  $\rightarrow$  Internet Options  $\rightarrow$  Connections  $\rightarrow$  LAN  $\mathbb Z$  NOTE: Remember to turn off all proxies. (In Microsoft<sup>®</sup> Windows Settings)

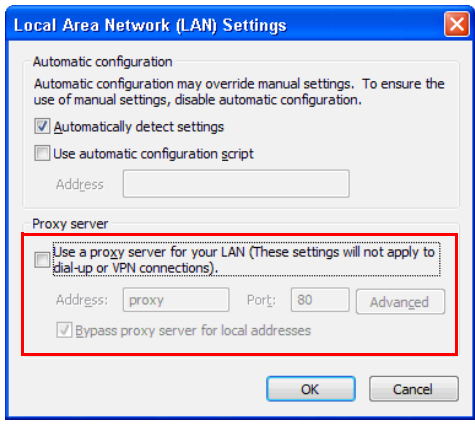

**6** Open your Internet browser. You will be automatically directed to the M900HD Web Management web page.

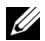

 $\mathbb Z$  **NOTE:** If the web page does not load automatically, enter the IP address (default IP address is 192.168.100.10) noted from the projector's screen in the browser's address bar.

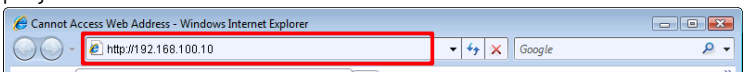

**7**  The M900HD Web Management page opens. For first time use, click Download.

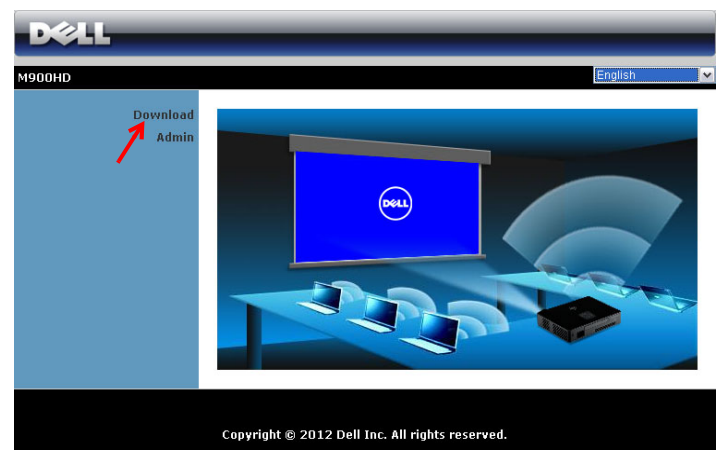

**8**  Select the appropriate operating system, then click **Download**.

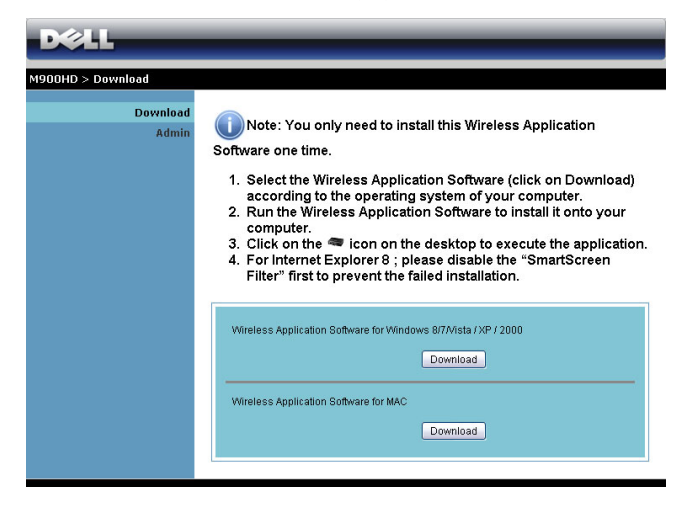

- **9** Click **Run** to proceed with the one-time installation of the software.
- 

**NOTE:** You may choose to save the file and install it at a later time. To do this, click Save.

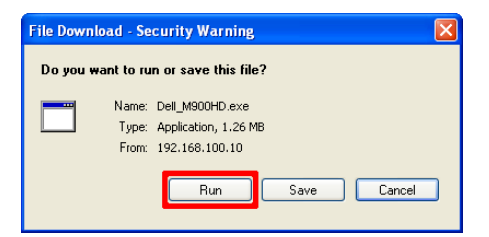

# $\mathscr{U}$  **NOTE:** If you are unable

to install the application because of inadequate rights on the computer, please contact your network administrator.

**10** The installation software will launch. Follow the on-screen instructions to complete setup.

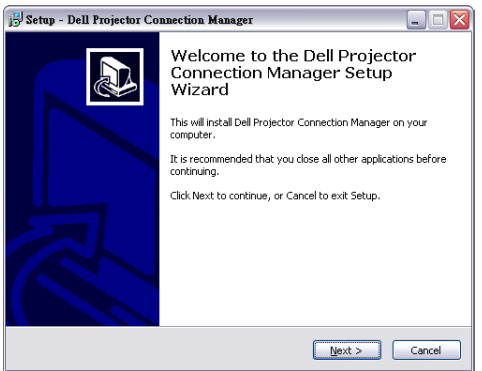

#### Launch the Dell Projector Connection Manager

Once the installation is complete, the program will launch and search automatically. If the program does not launch automatically, you can double-click the icon on the desktop to start the application. Select the Dell M900HD Wireless Mobile, and then click OK.

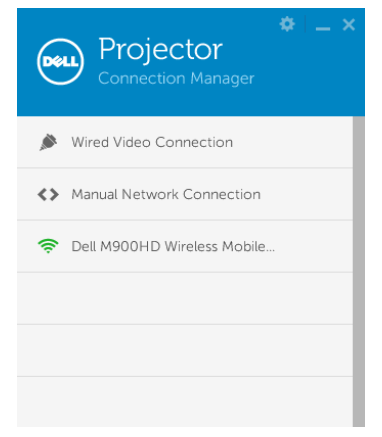

#### Login

Login with the Access Code provided in Step 4 of Wi-Fi Display Installation, then click OK.

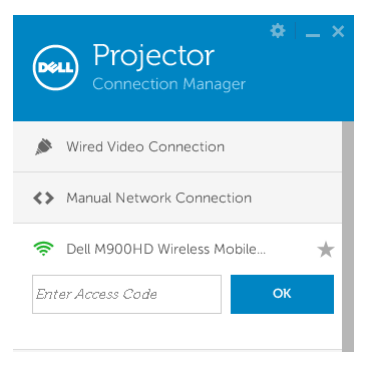

#### Understanding the Buttons

After a successful log in, the following screen appears:

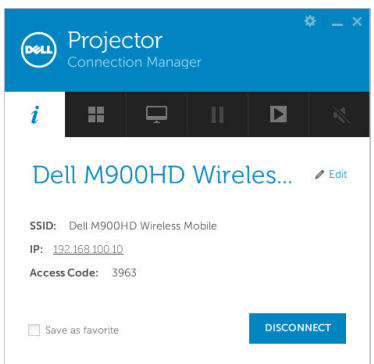

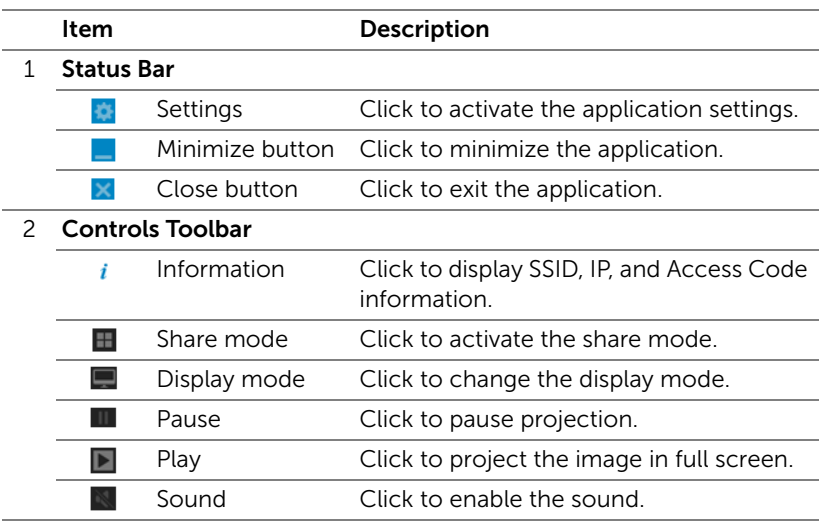

## Using the Settings

Click  $\bullet$  to display the settings menu.

RESOLUTION—Allows you to setup the resolution.

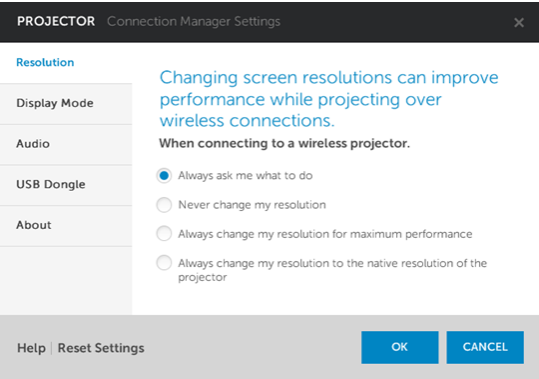

DISPLAY MODE—Allows you to setup the default projection mode.

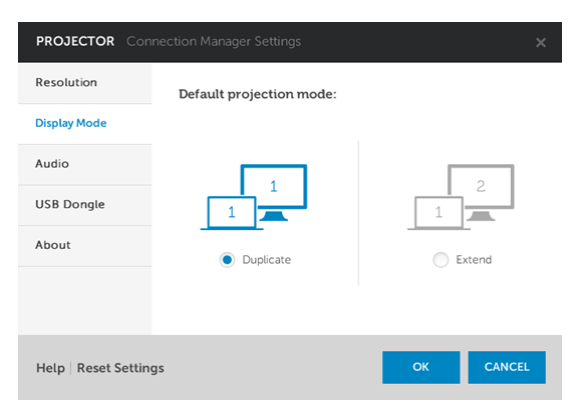

AUDIO—Allows you to change the audio settings.

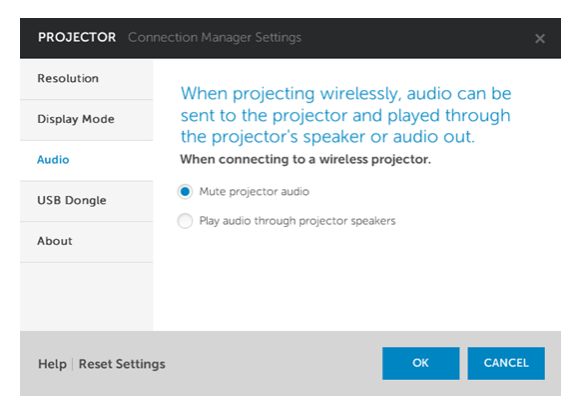

USB DONGLE—Allows you to create USB dongle. See ["Make Application](#page-69-0)  [Token" on page 70.](#page-69-0)

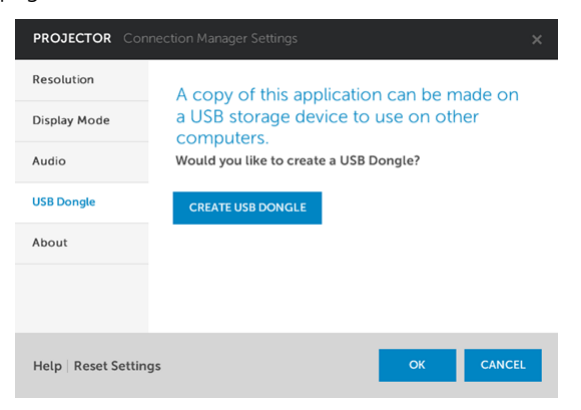

ABOUT—Displays the application version.

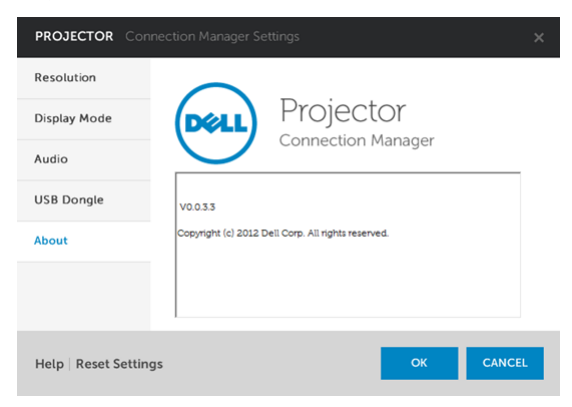

# Managing the Projector From Web Management

#### Configuring the Network Setting

If the projector is connected to a network, you can access the projector using a web browser.

## Accessing Web Management

Use Internet Explorer 6.0 and above or Firefox 2.0 and above and enter the IP address. You can now access Web Management and manage the projector from a remote location.

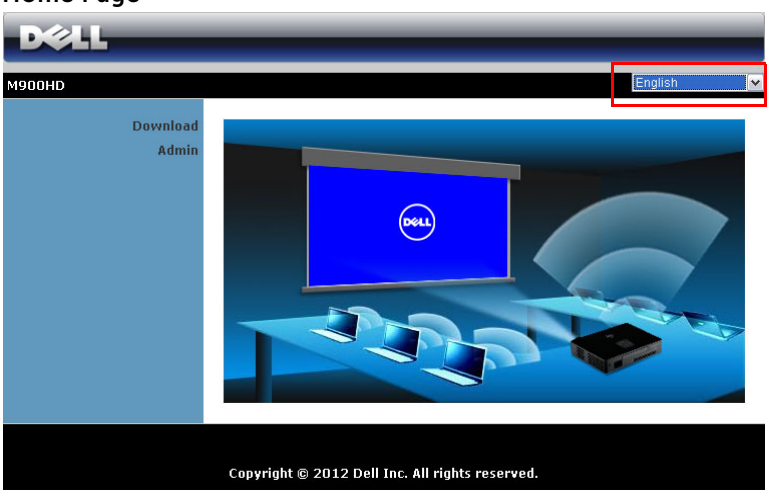

- Access the Web Management Home page by entering the projector's IP address at the web browser (default IP address is 192.168.100.10).
- Select the language for web management from the list.
- • Click any menu item on the left tab to access the page.

## Home Page

## Download the Dell Projector Connection Manager

See also ["Wi-Fi Display Installation" on page 48](#page-47-0).

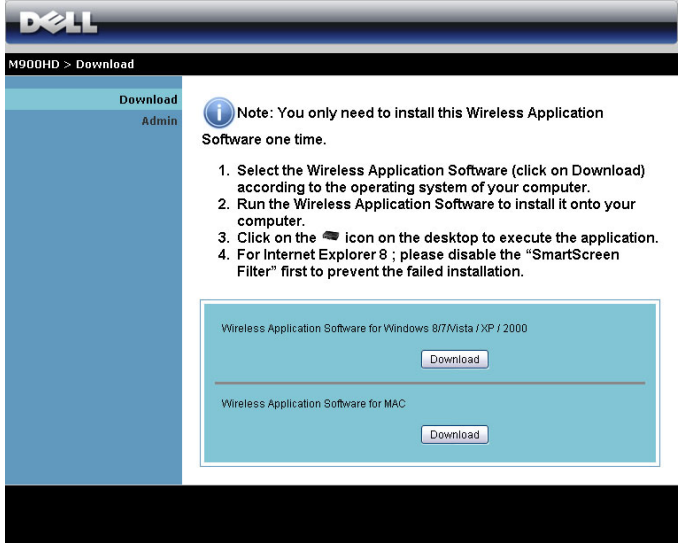

Click the Download button of the corresponding operating system of your computer.

#### Managing Properties

#### Admin

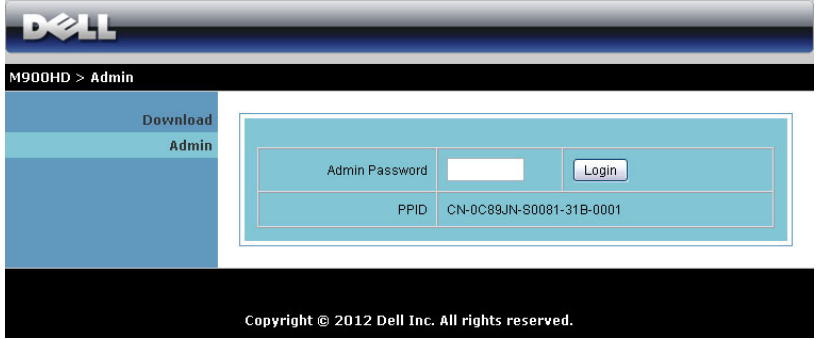

An administrator password is required to access the Admin page.

• Admin Password: Enter the administrator password and then click Login. The default password is "admin". To change the password, see ["Change Passwords" on page 66](#page-65-0).

# System Status

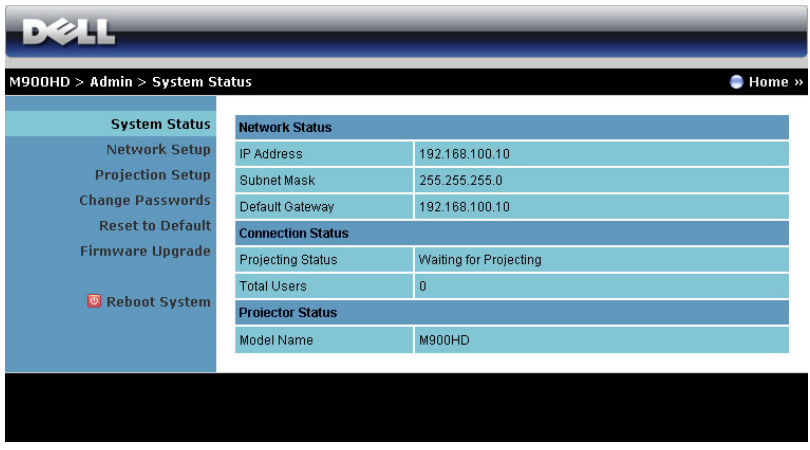

Displays the Network Status, Connection Status, and Projector Status information.

#### Network Status

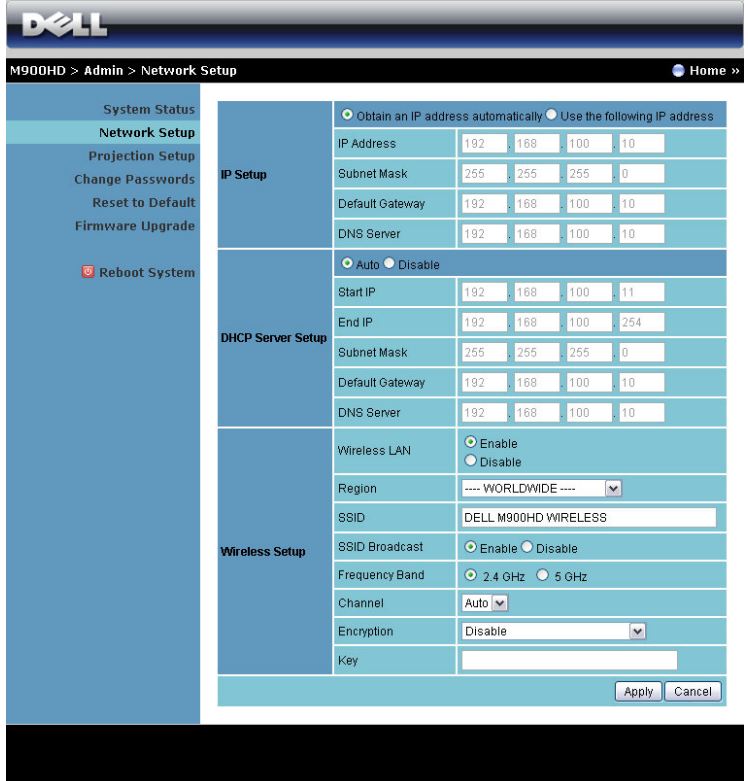

#### IP Setup

• Choose Obtain an IP address automatically to assign an IP address to the projector automatically, or Use the following IP address to assign an IP address manually.

#### DHCP Server Setup

• Choose Auto to automatically set up the Start IP, End IP, Subnet Mask, Default Gateway, and DNS Server address from a DHCP server, or **Disable** to disable this function.

#### Wireless Setup

• Choose Enable to set up the Region, SSID, SSID Broadcast, Frequency Band, Channel, Encryption, and Key. Choose Disable to disable the wireless set up.

**SSID**: Up to maximum length of 32 characters.

Encryption: You can Disable WPA key or select one of 64-bit or 128 bit in ASCII or HEX string.

Key: If Encryption is enabled, you have to set key value according to the Encryption mode you selected.

Click the **Apply** button to save and apply changes. The projector must be restarted for the changes to take effect.

#### Projection Setup

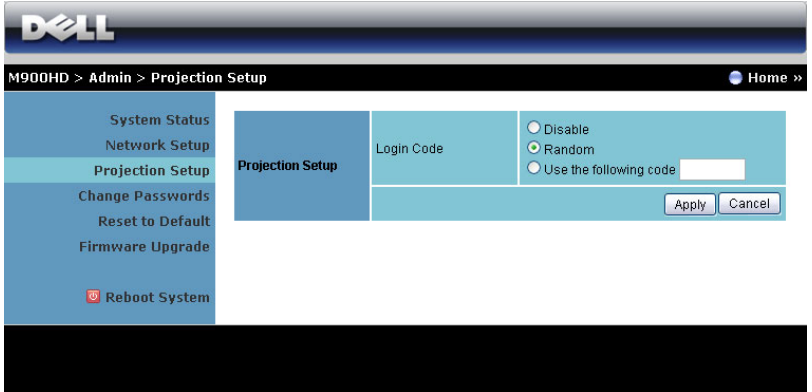

#### Projection Setup

Login Code: Select how you want the login code to be generated by the projector. There are three options:

- Disable: Login code will not be required when logging in to the system.
- Random: Default is Random. Login code will be randomly generated.
- Use the following code: Enter a 4-digit code. This code will be used to log in to the system.

Click the Apply button to save and apply changes. The projector must be restarted for the changes to take effect.

## <span id="page-65-0"></span>Change Passwords

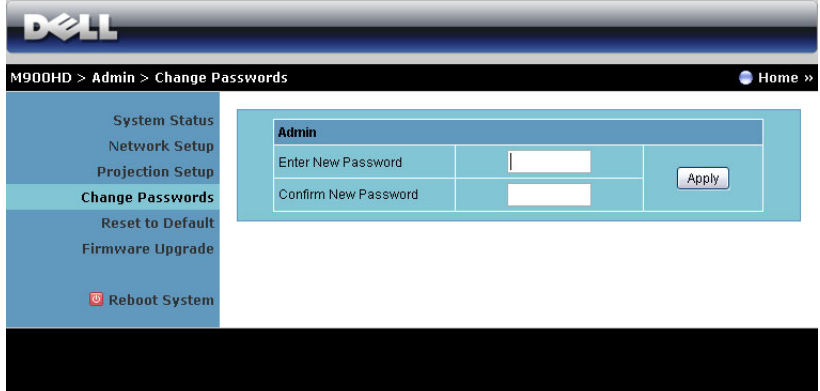

This page allows you to change the administrator password.

- Enter New Password: Enter the new password.
- Confirm New Password: Enter the password again and click Apply.

**NOTE:** Contact Dell if you forget your administrator password.

#### Reset to Default

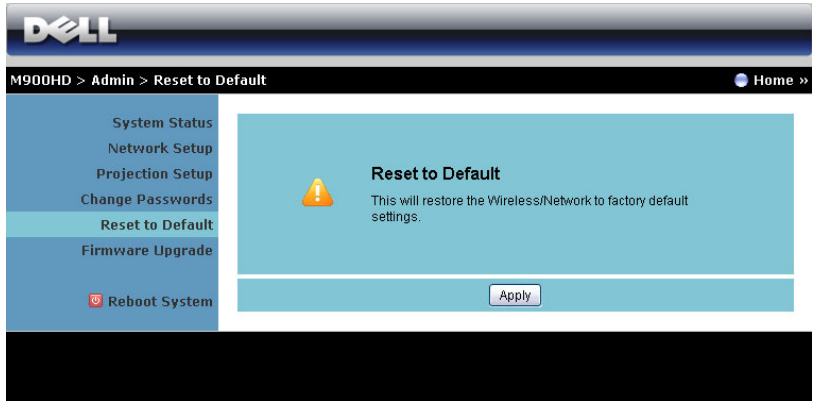

Click the Apply button to restore the wireless/network setup to its factory default settings.

#### Firmware Upgrade

Use the Firmware Upgrade page to update your projector's Wi-Fi and Intel<sup>®</sup> WiDi firmware.

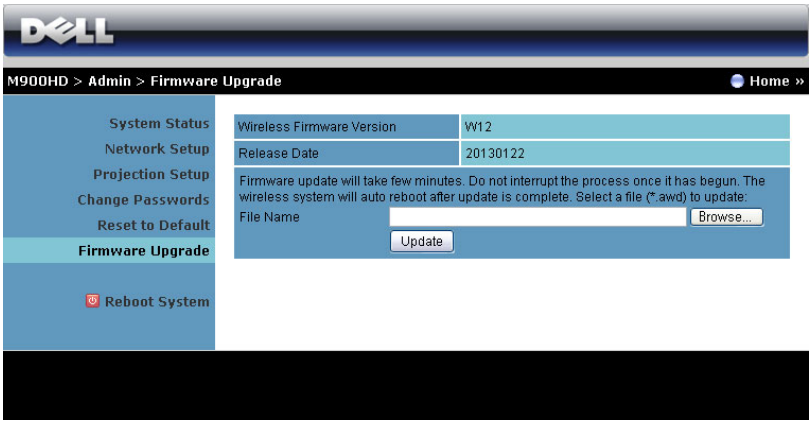

To start firmware update, follow these steps:

- **1** You can download the firmware files from dell.com/support.
- **2** Press Browse to select the file to update.
- **3** Click the Update button to start. Wait while the system updates the firmware in your device.

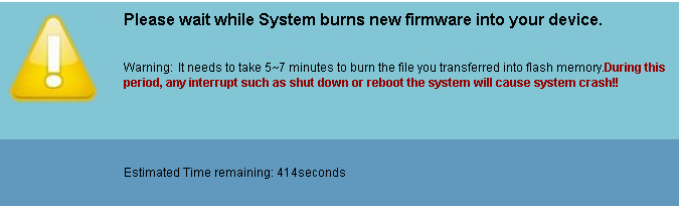

 $\triangle$  CAUTION: Do not interrupt the update process as this may cause the system to crash!

Click OK when the update is complete. **4** 

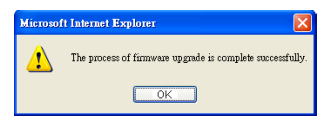

#### Reboot System

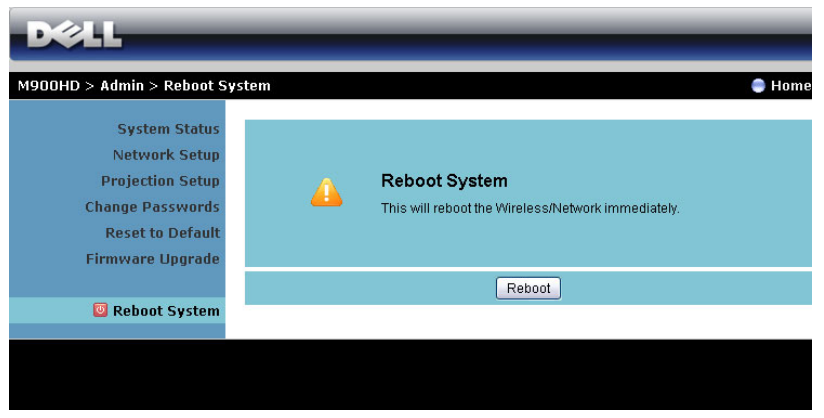

Click Reboot to reboot the system.

# <span id="page-69-0"></span>Make Application Token

The Application Token lets you perform Plug and Show using a USB token.

- **1** From the application software, click  $\bullet$  > USB Dongle.
- **2** The following screen appears. Click Next.

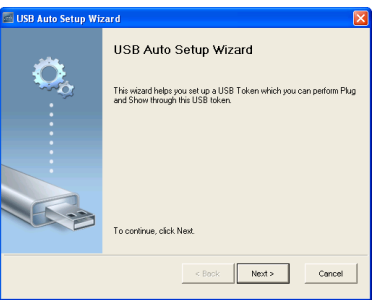

**3**  Plug a flash drive into any of the USB ports on your computer. Select the drive from the list, then click **Next**.

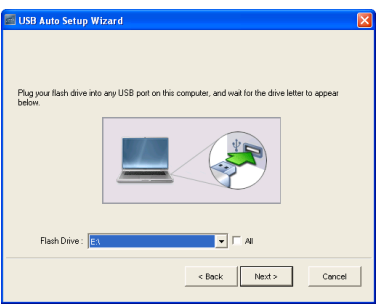

**4**  Click Finish to close the wizard.

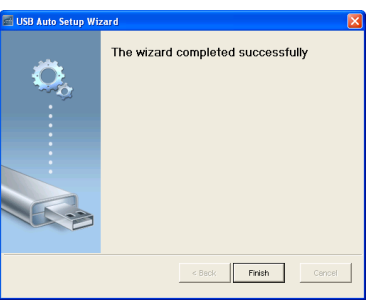

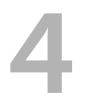

# 4 Troubleshooting Your Projector

If you experience problems with your projector, see the following troubleshooting tips. If the problem persists, contact Dell (see Contacting Dell™ on [page 79](#page-78-0)).

#### Problem

No image appears on the screen

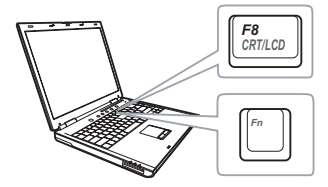

#### Possible Solution

- Ensure that the projector is turned on.
- Ensure that you have chosen the correct input source on the INPUT SOURCE menu.
- Ensure the external graphics port is enabled. If you are using a Dell laptop computer, press  $\boxed{m}$   $\boxed{m}$  (Fn+F8). For other computers, see your respective documentation. If images are not displayed properly, please upgrade the video driver of your computer. For Dell computers, see support.dell.com.
- Ensure that all the cables are securely connected. See ["Connecting Your](#page-6-0)  [Projector" on page 7](#page-6-0).
- Ensure that the pins of the connectors are not bent or broken.
- Use Test Pattern in the Projector Settings of the Advanced Settings menu. Ensure that the colors of the test pattern are correct.

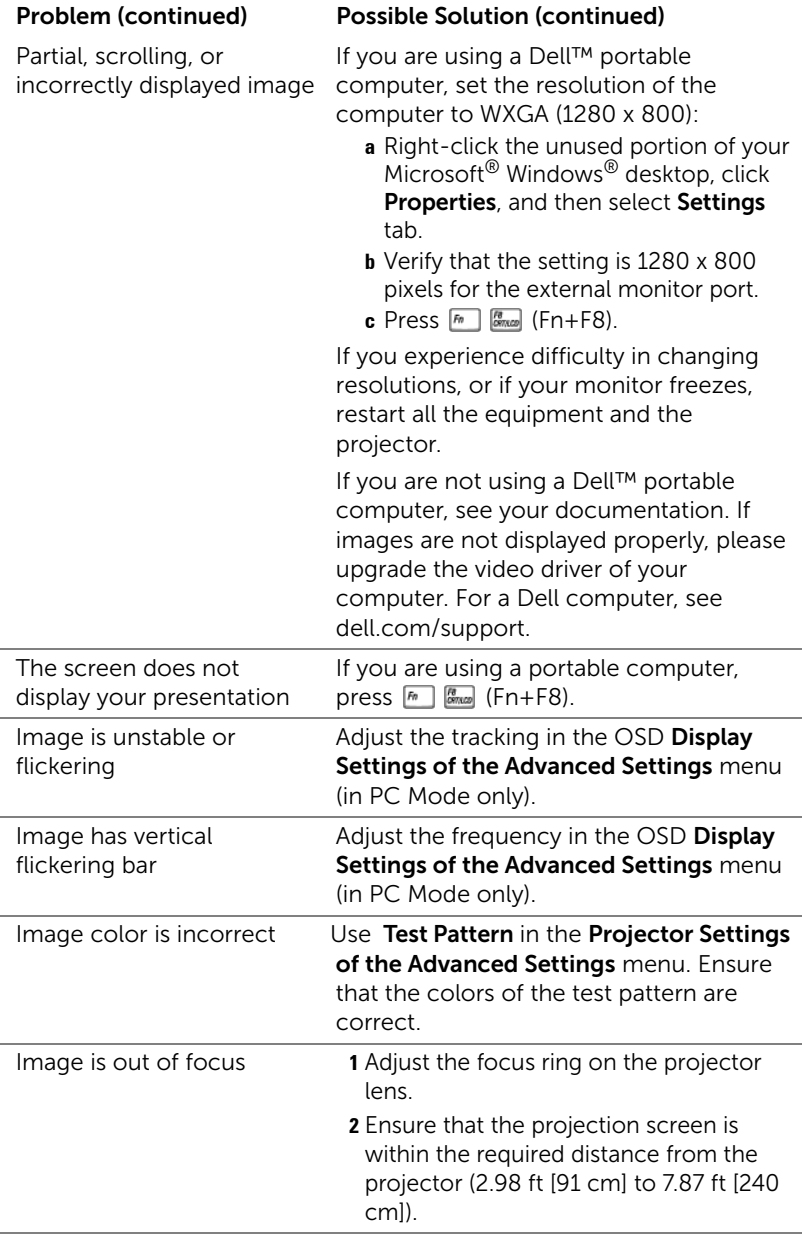
<span id="page-72-0"></span>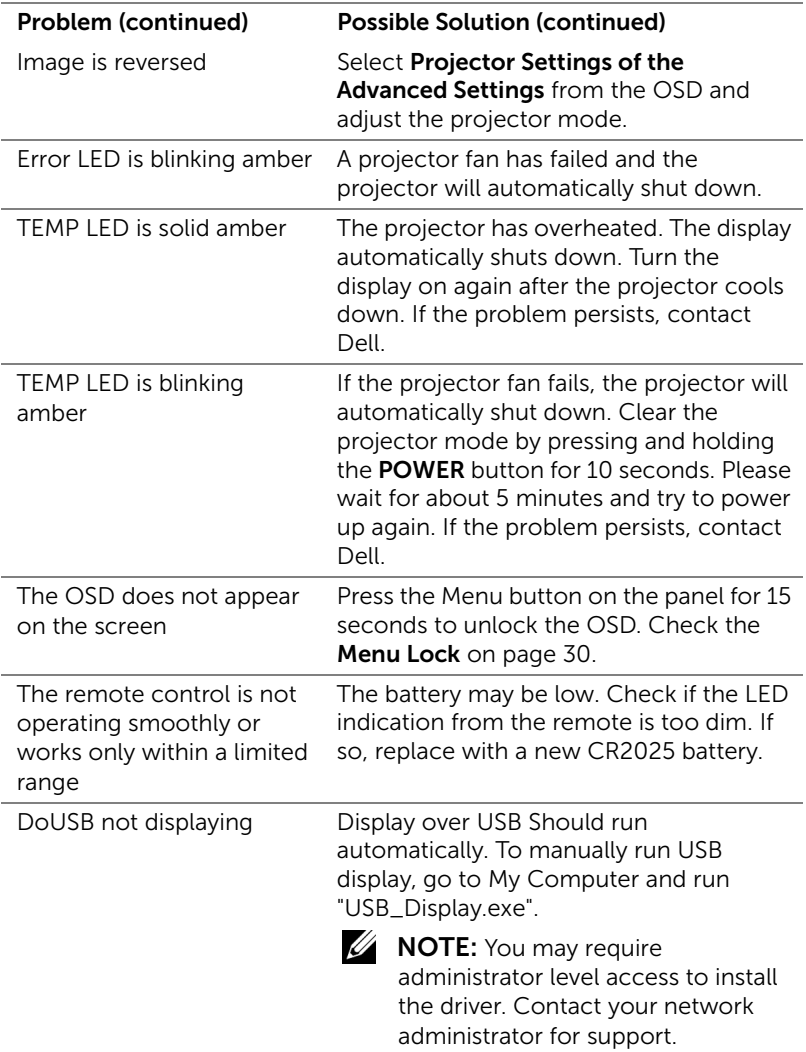

#### Guiding Signals

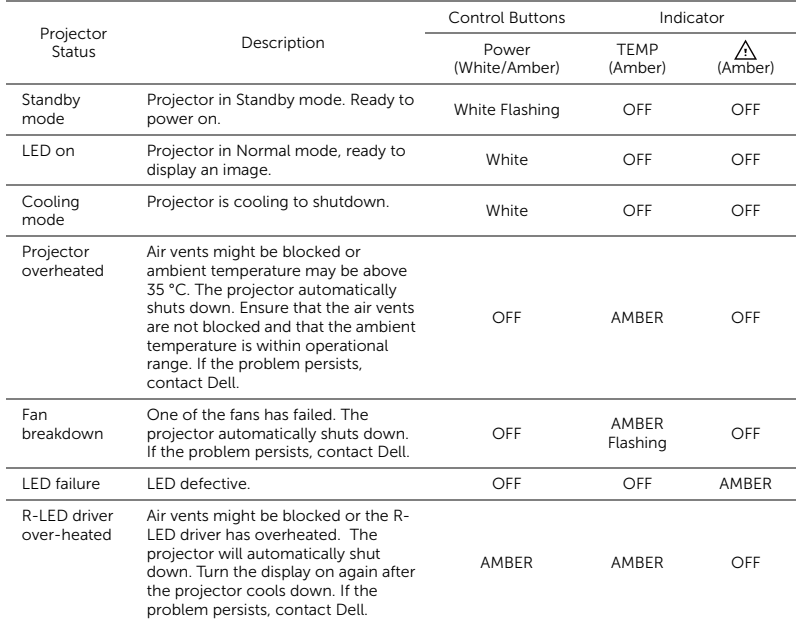

# 5 Specifications

<span id="page-74-16"></span><span id="page-74-15"></span><span id="page-74-14"></span><span id="page-74-13"></span><span id="page-74-12"></span><span id="page-74-11"></span><span id="page-74-10"></span><span id="page-74-9"></span><span id="page-74-8"></span><span id="page-74-7"></span><span id="page-74-6"></span><span id="page-74-5"></span><span id="page-74-4"></span><span id="page-74-3"></span><span id="page-74-2"></span><span id="page-74-1"></span><span id="page-74-0"></span>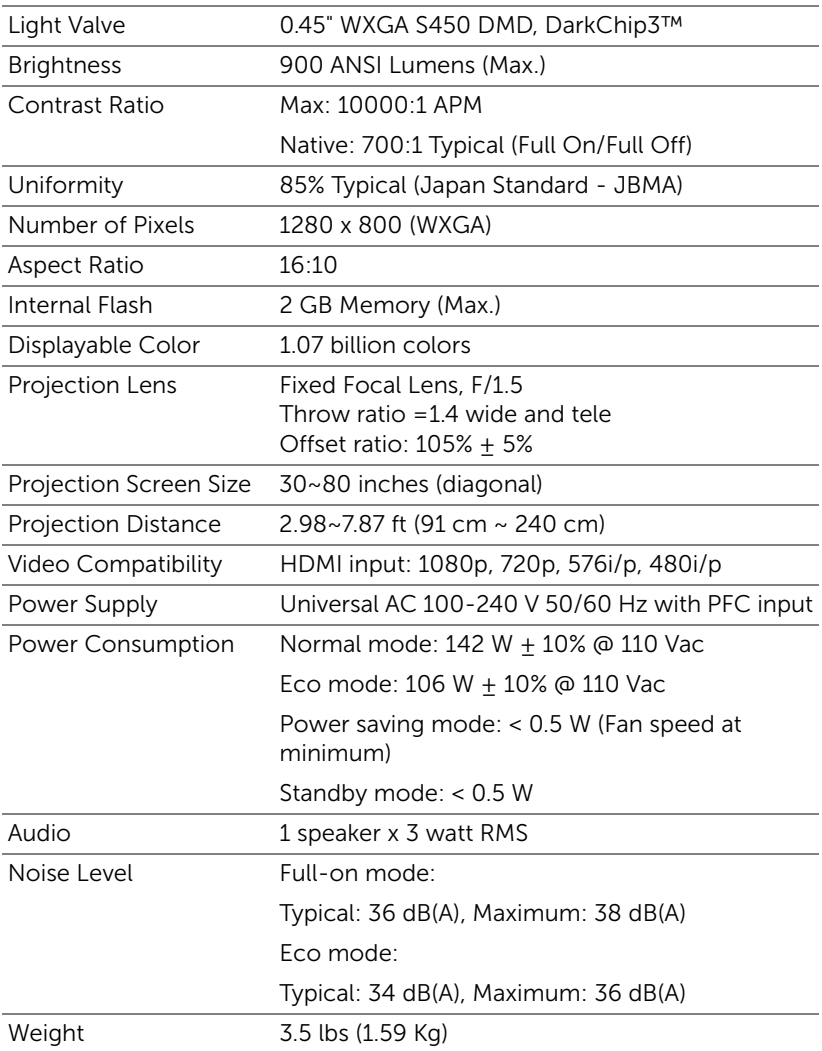

<span id="page-75-2"></span><span id="page-75-1"></span><span id="page-75-0"></span>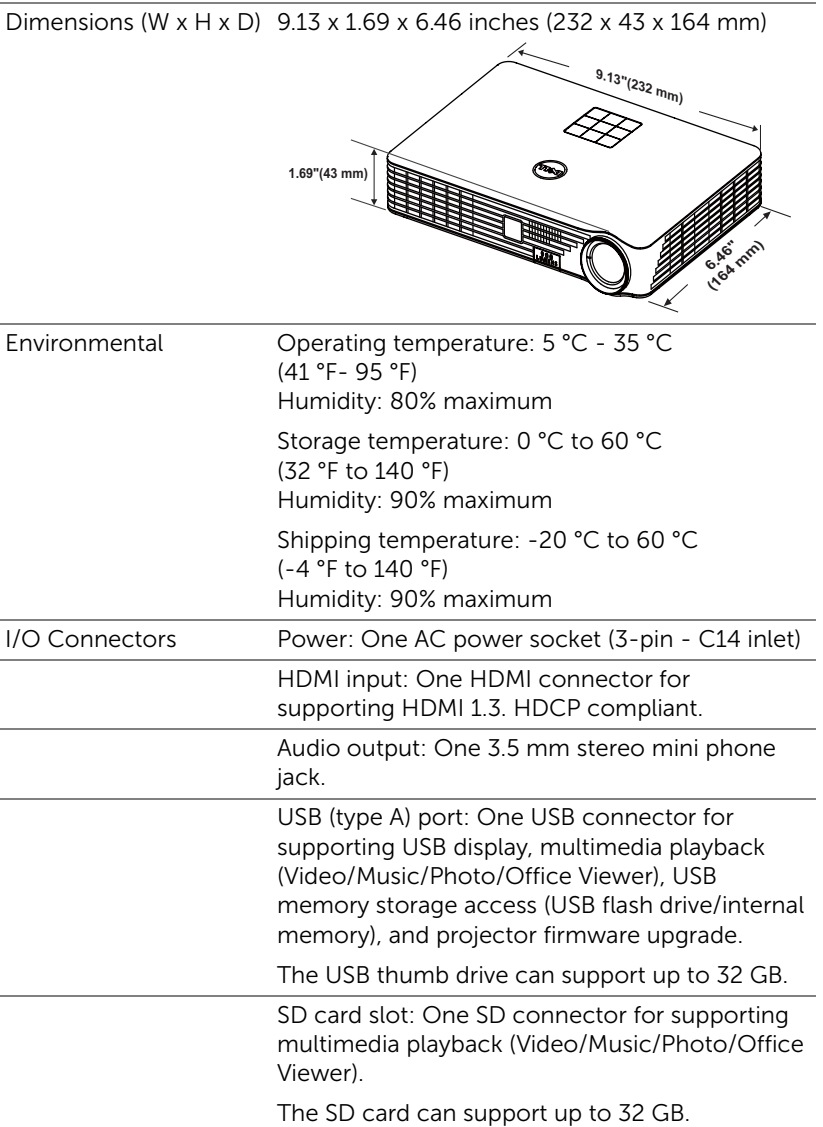

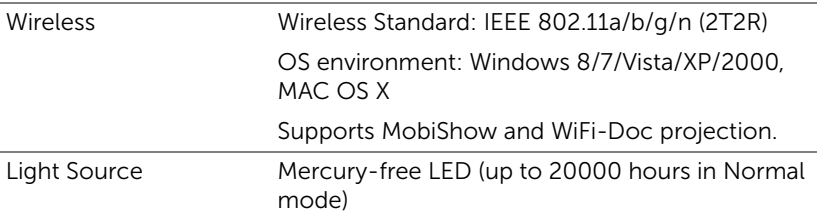

 $\mathbb Z$  **NOTE:** The LED life rating for any projector is a measure of brightness degradation only, and is not a specification for the time it takes a LED to fail and cease light output. LED life is defined as the time it takes for more than 50 percent of a LED sample population to have brightness decrease by approximately 50 percent of the rated lumens for the specified LED. The LED life rating is not guaranteed in any way. The actual operating life span of a projector LED will vary according to operating conditions and usage patterns. Usage of a projector in stressful conditions which may include dusty environments, under high temperatures, many hours per day, and abrupt powering-off will most likely result in a LED's shortened operating life span or possible LED failure.

#### Compatibility Modes (Digital)

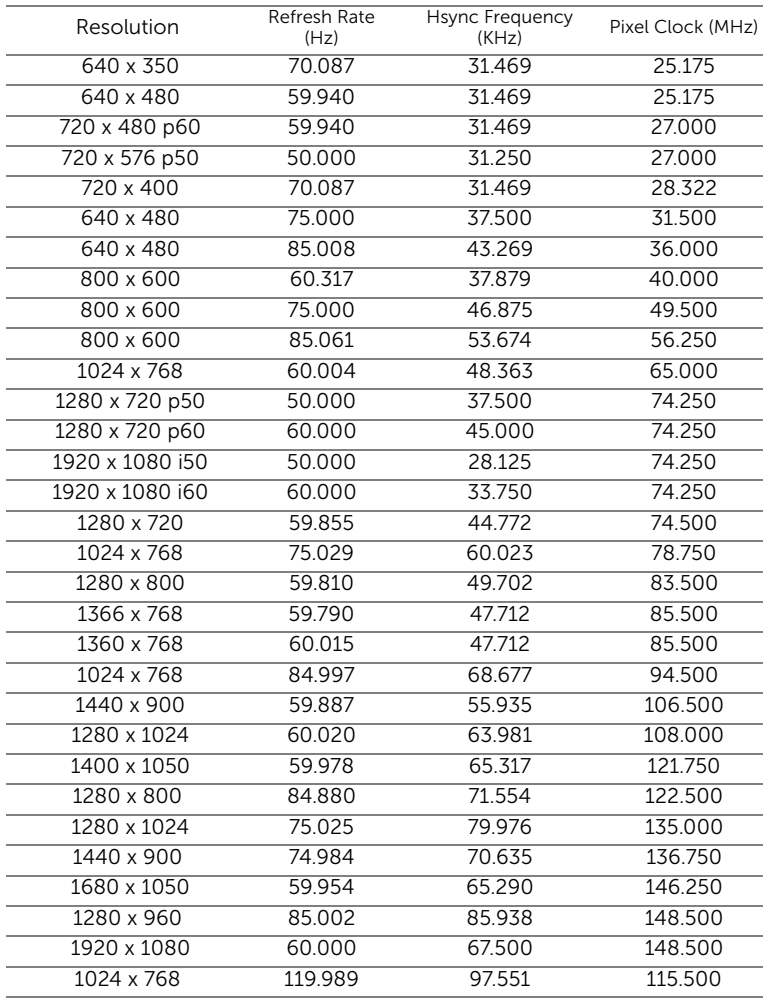

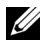

NOTE: Support HDMI 1024x768@120 Hz DLP Link 3D, Frame sequential

# **Contacting Dell**

<span id="page-78-0"></span>For customers in the United States, call 800-WWW-DELL (800-999-3355).

<span id="page-78-1"></span>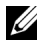

 $\mathbb Z$  NOTE: If you do not have an active Internet connection, you can find contact information on your purchase invoice, packing slip, bill, or Dell product catalog.

Dell™ provides several online and telephone-based support and service options. Availability varies by country and product, and some services may not be available in your area. To contact Dell for sales, technical support, or customer service issues:

- **1** Visit go to www.dell.com/contactDell.
- **2** Select your region on the interactive map.
- **3** Select a Segment for Contact.
- **4** Select the appropriate service or support link based on your need.

## <span id="page-79-0"></span>7 Appendix: Glossary

ANSI Lumens — A standard for measuring the brightness. It is calculated by dividing a square meter image into nine equal rectangles, measuring the lux (or brightness) reading at the center of each rectangle, and averaging these nine points.

Aspect Ratio — The most popular aspect ratio is 4:3 (4 by 3). Early television and computer video formats are in a 4:3 aspect ratio, which means that the width of the image is 4/3 times the height.

**Brightness** — The amount of light emitted from a display or projection display or projection device. The brightness of projector is measured by ANSI lumens.

Color Temperature — The color appearance of white light. Low color temperature implies warmer (more yellow/red) light while high color temperature implies a colder (more blue) light. The standard unit for color temperature is Kelvin (K).

Compressed Resolution — If the input images are of higher resolution than the native resolution of the projector, the resulting image will be scaled to fit the native resolution of the projector. The nature of compression in a digital device means that some image content is lost.

Contrast Ratio — Range of light and dark values in a picture, or the ratio between their maximum and minimum values. There are two methods used by the projection industry to measure the ratio:

- **1** Full On/Off measures the ratio of the light output of an all white image (full on) and the light output of an all black (full off) image.
- average light output of the black rectangles to determine the ANSI contrast **2** ANSI — measures a pattern of 16 alternating black and white rectangles. The average light output from the white rectangles is divided by the ratio.

Full On/Off contrast is always a larger number than ANSI contrast for the same projector.

 $dB$  — decibel — A unit used to express relative difference in power or intensity, usually between two acoustic or electric signals, equal to ten times the common logarithm of the ratio of the two levels.

**Diagonal Screen** — A method of measuring the size of a screen or a projected image. It measures from one corner to the opposite corner. A 9 FT high, 12 FT wide, screen has a diagonal of 15 FT. This document assumes that the diagonal dimensions are for the traditional 4:3 ratio of a computer image as per the example above.

 $\mathsf{DLP}^\circledR$  — Digital Light Processing™ — Reflective display technology developed by Texas Instruments, using small manipulated mirrors. Light passing through a color filter is sent to the DLP mirrors which arrange the RGB colors into a picture projected onto screen, also known as DMD.

DMD — Digital Micro-Mirror Device — Each DMD consists of thousands of tilting, microscopic aluminum alloy mirrors mounted on a hidden yoke.

Focal Length — The distance from the surface of a lens to its focal point.

**Frequency** — It is the rate of repetition in cycles per seconds of electrical signals. Measured in Hz (Hertz).

HDCP — High-Bandwidth Digital-Content Protection — A specification developed by Intel™ Corporation to protect digital entertainment across digital interface, such as DVI, HDMI.

HDMI — High-Definition Multimedia Interface — HDMI carries both uncompressed high definition video along with digital audio and device control data in a single connector.

Hz (Hertz) — Unit of frequency.

Keystone Correction — Device that will correct an image of the distortion (usually a wide-top narrow-bottom effect) of a projected image caused by improper projector to screen angle.

Maximum Distance — The distance from a screen the projector can be to cast an image that is usable (bright enough) in a fully darkened room.

Maximum Image Size - The largest image a projector can throw in a darkened room. This is usually limited by focal range of the optics.

Minimum Distance — The closest position that a projector can focus an image onto a screen.

 standard for video and broadcasting, with a video format of 525 lines at 30 NTSC — National Television Standards Committee. North American frames per second.

 and broadcasting, with a video format of 625 lines at 25 frames per second. **PAL** — Phase Alternating Line. A European broadcast standard for video

Reverse Image — Feature that allows you to flip the image horizontally. When used in a normal forward projection environment text, graphics, etc. are backwards. Reverse image is used for rear projection.

SVGA — Super Video Graphics Array — 800 x 600 pixels count.

SXGA — Super Extended Graphics Array, — 1280 x 1024 pixels count.

UXGA — Ultra Extended Graphics Array — 1600 x 1200 pixels count.

VGA — Video Graphics Array — 640 x 480 pixels count.

XGA — Extended Video Graphics Array — 1024 x 768 pixels count.

WXGA — Wide Extended Graphics Array — 1280 x 800 pixels count.

**Zoom Lens** — Lens with a variable focal length that allows the operator to move the view in or out making the image smaller or larger.

Zoom Lens Ratio — Is the ratio between the smallest and largest image a lens can project from a fixed distance. For example, a 1.4:1 zoom lens ratio means that a 10 foot image without zoom would be a 14 foot image with full zoom.

# Index

#### **A**

[Adjusting the Projected Image](#page-14-0) 15 [Adjusting the Projector](#page-14-1) Height 15 [Adjusting the Projector Zoom](#page-15-0) and Focus 16 [Focus ring 16](#page-15-1) 

#### **C**

Connecting the Projector [Connecting with an HDMI](#page-10-0)  Cable 11 [HDMI cable 11](#page-10-1) [Power cord 8,](#page-7-0) [11,](#page-10-2) [12,](#page-11-0) [13](#page-12-0) [SD card 13](#page-12-1) [To Computer 8](#page-7-1) [USB flash disk 12](#page-11-1) [USB-A to USB-A cable 8](#page-7-2) Connection Ports [Audio-out connector 7](#page-6-0) [HDMI connector 7](#page-6-1) [Power cord connector 7](#page-6-2) [Security cable slot 7](#page-6-3) [Contact Dell 4,](#page-3-0) [73](#page-72-0) [Control Panel 19](#page-18-0) 

#### **D**

Dell [contacting 79,](#page-78-0) [80](#page-79-0) 

#### **M**

[Main Unit 5](#page-4-0) [3 W speaker 5](#page-4-1) [Control panel 5](#page-4-2) [Elevator button for height](#page-4-3)  adjustments 5 [Elevator foot 5](#page-4-4) [Focus ring 5](#page-4-5) [IR receivers 5](#page-4-6) [Lens 5](#page-4-7) [Menu Position 30](#page-29-1) [Menu Settings 30](#page-29-2) [Menu Timeout 30](#page-29-3) [Menu Transparency 30](#page-29-4) 

#### **O**

[On-Screen Display 25](#page-24-0) [Input Source 25](#page-24-1) 

#### **P**

[Password 30](#page-29-5) [phone numbers 79](#page-78-1) [Power Saving 33](#page-32-0) 

[Power Settings 33](#page-32-1) 

Powering On/Off the Projector [Powering Off the Projector 14](#page-13-0) [Powering On the Projector 14](#page-13-1)

#### **R**

[Remote Control 21](#page-20-0) [Reset, Factory 30](#page-29-6) 

#### **S**

Specifications [Aspect Ratio 75](#page-74-0) [Audio 75](#page-74-1) [Brightness 75](#page-74-2) [Contrast Ratio 75](#page-74-3) [Dimensions 76](#page-75-0) [Displayable Color 75](#page-74-4) [Environmental 76](#page-75-1) [I/O Connectors 76](#page-75-2) [Internal Flash 75](#page-74-5) [Light Valve 75](#page-74-6) [Noise Level 75](#page-74-7) [Number of Pixels 75](#page-74-8) [Power Consumption 75](#page-74-9) [Power Supply 75](#page-74-10) [Projection Distance 75](#page-74-11) [Projection Lens 75](#page-74-12) [Projection Screen Size 75](#page-74-13) [Uniformity 75](#page-74-14) [Video Compatibility 75](#page-74-15) [Weight 76](#page-74-16) support [contacting Dell 79,](#page-78-0) [80](#page-79-0) 

### **T**

[telephone numbers 79](#page-78-1) [Test Pattern 29](#page-28-0) [Troubleshooting 71](#page-70-0) 

[Contact Dell 71](#page-70-1) 

Free Manuals Download Website [http://myh66.com](http://myh66.com/) [http://usermanuals.us](http://usermanuals.us/) [http://www.somanuals.com](http://www.somanuals.com/) [http://www.4manuals.cc](http://www.4manuals.cc/) [http://www.manual-lib.com](http://www.manual-lib.com/) [http://www.404manual.com](http://www.404manual.com/) [http://www.luxmanual.com](http://www.luxmanual.com/) [http://aubethermostatmanual.com](http://aubethermostatmanual.com/) Golf course search by state [http://golfingnear.com](http://www.golfingnear.com/)

Email search by domain

[http://emailbydomain.com](http://emailbydomain.com/) Auto manuals search

[http://auto.somanuals.com](http://auto.somanuals.com/) TV manuals search

[http://tv.somanuals.com](http://tv.somanuals.com/)